### **INHALT**

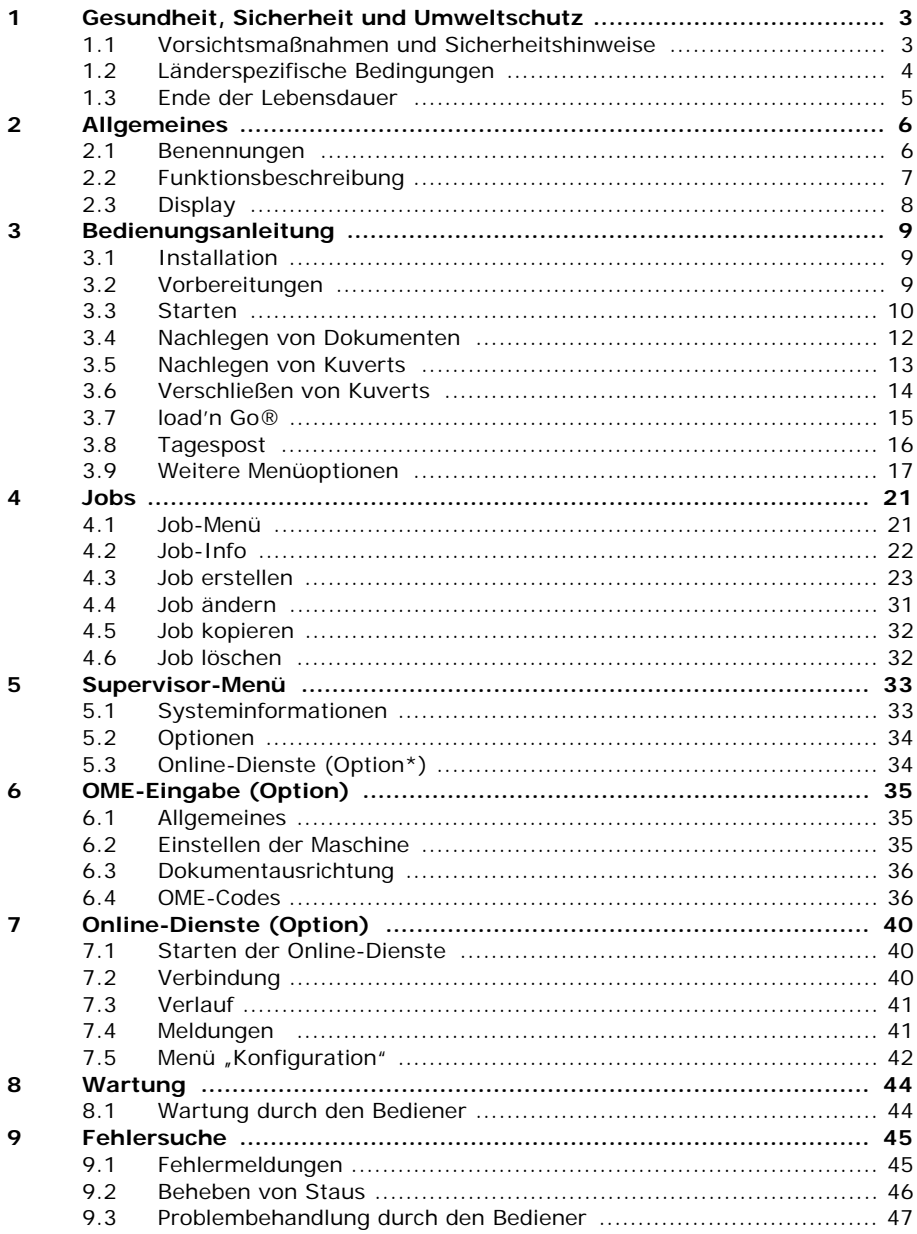

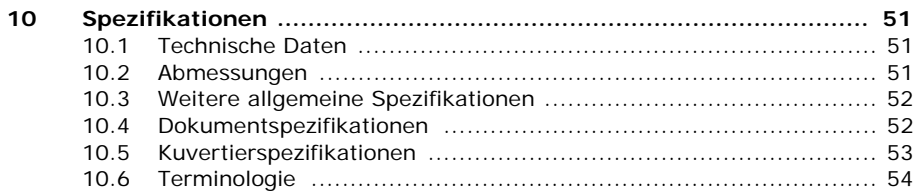

#### <span id="page-2-0"></span>**1. GESUNDHEIT, SICHERHEIT UND UMWELTSCHUTZ**

#### <span id="page-2-1"></span>**1.1 Vorsichtsmaßnahmen und Sicherheitshinweise**

Lesen Sie diese Bedienungsanleitung sorgfältig durch, bevor Sie die Maschine verwenden.

Gemäß der europäischen Maschinenrichtlinie (98/37/EG) ist die Bedienungsanleitung in allen Landessprachen des Landes bereitzustellen, in das eine Maschine geliefert wird. Sollte die Bedienungsanleitung in einer Landessprache Ihres Landes fehlen, wenden Sie sich an die zuständige Vertretung.

#### **Warnhinweis**

• Ziehen Sie vor Wartungsarbeiten den Netzstecker.

#### **Sicherheitsvorkehrungen**

- Diese Maschine darf nur von geschultem Personal bedient werden. Wird die Maschine von nicht geschultem Personal bedient, übernimmt der Hersteller keinerlei Verantwortung für Unfälle oder Verletzungen.
- Die Schutzabdeckungen dürfen nur von erfahrenen Personen geöffnet werden, die sich der damit verbundenen Risiken bewusst sind. Aus Sicherheitsgründen funktioniert die Maschine mit geöffneten Abdeckungen nicht.
- Lange Haare, Finger, Schmuck usw. dürfen nicht in die Nähe von drehenden oder beweglichen Maschinenteilen geraten.
- Der Stromanschluss sollte einfach zugänglich sein und sich vorzugsweise in der Nähe der Maschine befinden.
- Aus Sicherheitsgründen muss die Maschine an eine geerdete Steckdose angeschlossen werden.
- Die Sicherheit des Produkts ist auch abhängig von der Gebäudesicherung (max. 20A).
- Die Trennvorrichtung für das Gerät ist:
	- Stecker des Stromkabels.

#### **Formatierungskonventionen**

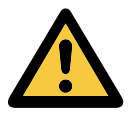

#### **Warnhinweis**

*Dieses Symbol:*

- kennzeichnet Situationen, in denen eine unsachgemäße Verwendung der Maschine Verletzungen oder nicht behebbare Schäden an der Maschine verursachen kann.
- weist darauf hin, dass im Bedienungshandbuch weitere Informationen nachzulesen sind.

#### <span id="page-3-0"></span>**1.2 Länderspezifische Bedingungen**

#### **Dänemark**

In Dänemark können bestimmte Gerätetypen der Klasse 1 mit einem Stecker ohne Erdungskontakt beim Anschluss an dänische Steckdosen ausgerüstet sein. Stellen Sie sicher, dass die Maschine über einen funktionierenden Erdungskontakt verfügt. (Stecker und Steckdose müssen füreinander geeignet sein.)

#### **Japan**

- Vor dem Anschluss an das Stromnetz muss ein Erdungskontakt hergestellt werden.
- Trennen Sie stets zuerst die Stromverbindung, bevor Sie den Erdungskontakt unterbrechen.

#### **Sprachen**

Dieses Handbuch ist auch in anderen Sprachen verfügbar. Weitere Informationen erhalten Sie bei Ihrem Händler vor Ort.

#### <span id="page-4-0"></span>**1.3 Ende der Lebensdauer**

Die Europäische Union verfolgt mit ihrer Umweltpolitik insbesondere die Erhaltung, den Schutz und die Verbesserung der Umweltqualität, den Schutz der Gesundheit und die umsichtige und rationelle Nutzung natürlicher Ressourcen. Die Politik basiert auf dem Vorsorgeprinzip und auf der Ergreifung von Vorsorgemaßnahmen, damit Umweltschäden an ihrem Entstehungsort korrigiert werden.

Die getrennte Sammlung ist Voraussetzung für die Wiederverwendung und das Recycling von Wertstoffen, die bei der Entsorgung elektrischer und elektronischer Geräte entstehen, und notwendig zur Erreichung des hohen Standards im Gesundheits- und Umweltschutz, den sich die Europäische Union zum Ziel gesetzt hat.

Insbesondere verlangen bestimmte Materialien und Komponenten von elektrischen und elektronischen Altgeräten eine besondere Behandlung, da ihre unsachgemäße Behandlung oder Entsorgung an Land, im Wasser oder in der Luft eine große Umwelt- und Gesundheitsgefährdung darstellen würde.

Zur Erleichterung der Sammlung und Behandlung getrennt vom normalen Hausmüll sind elektrische und elektronische Geräte mit dem folgenden Logo gekennzeichnet:

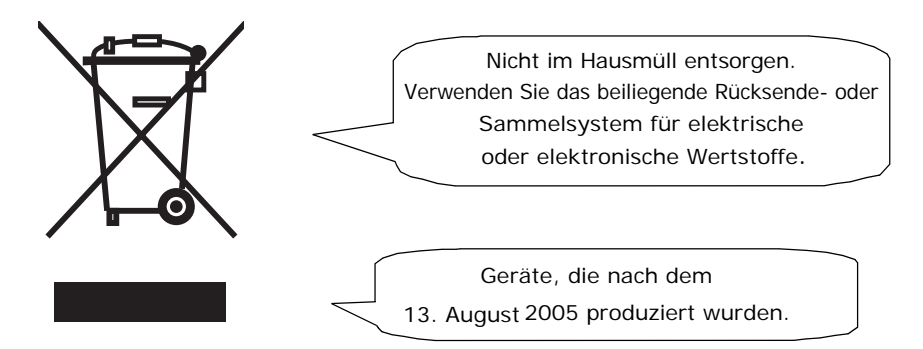

Es ist gesetzlich verboten, Altgeräte außerhalb der zulässigen Entsorgungskanäle zu entsorgen. Der Hersteller bittet Sie ebenfalls dringend, durch die aktive Teilnahme an der Sammlung von Altgeräten zum Gemeinwohl und zu einer besseren Lebensqualität für diese und zukünftige Generationen beizutragen.

Weitere Informationen zur ordnungsgemäßen Entsorgung dieses Produkts erhalten Sie bei Ihrem Händler vor Ort.

#### <span id="page-5-0"></span>**2. ALLGEMEINES**

#### <span id="page-5-1"></span>**2.1 Benennungen**

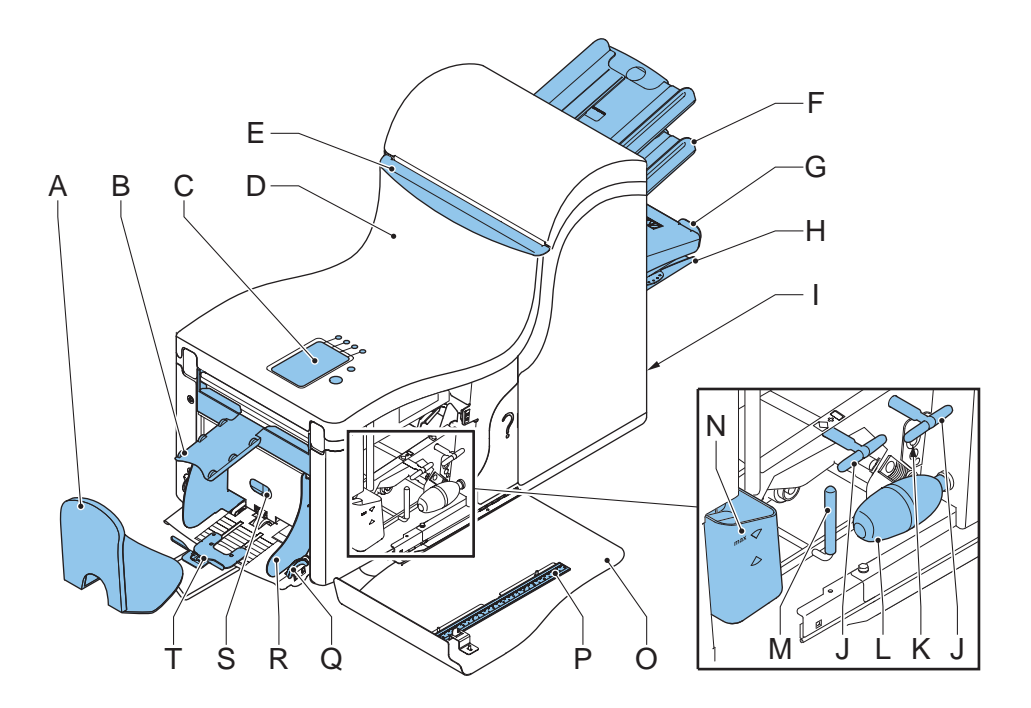

- A Kuvertablage Manuel K Fotozellen
- B Kuvertführung L Balg
- C Display mit Bedientasten M Entstörhebel
- 
- 
- F Dokumentzuführungen P Lineal
- 
- 
- I Stromanschluss, Hauptschalter, RS232-Anschluss / USB / Modem
- J Entstörregler **T** Kuvertstütze
- 
- 
- 
- D Lok N Wasserbehälter
- E Sperrgriff der Lok O Seitenabdeckung (geöffnet)
	-
- G Sortierer Q Seitenführungs-regler
- H Sortierbereich R Seitenführungen des Kuvertmagazins
	- S Separationsregler
		-

#### <span id="page-6-0"></span>**2.2 Funktionsbeschreibung**

Das System umfasst die folgenden Bereiche:

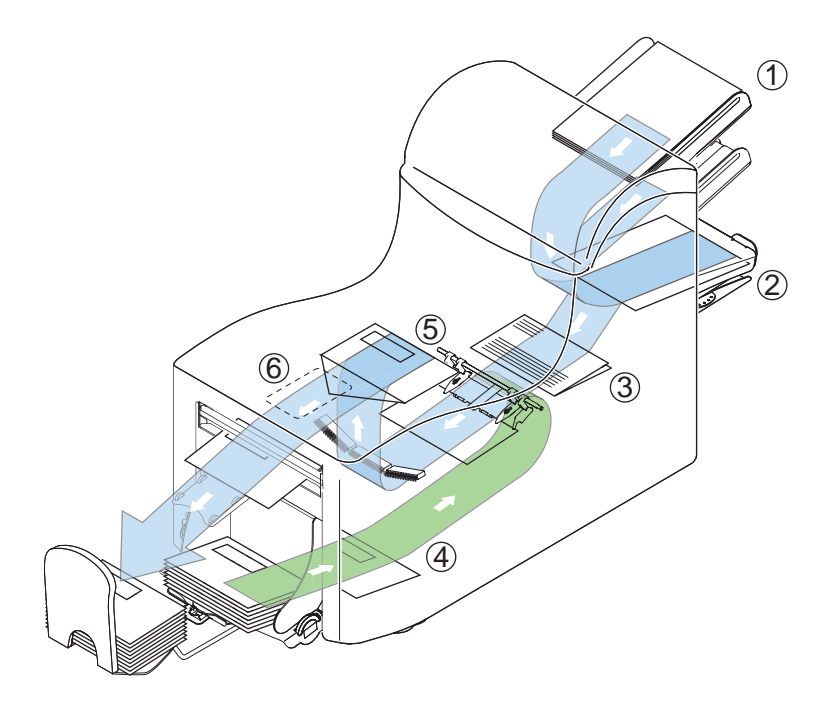

- 
- 
- 
- 

1 flexFeed<sup>®</sup> FlexFeed<sup>®</sup> stellt die zuführende Komponente des Systems dar. Dokumente werden den gewählten Joboptionen entsprechend aus den Zuführungen aufgenommen.

2 Sortierbereich Die Dokumente werden im Sortierbereich gesammelt und dann in den Falzbereich befördert.

3 powerFold<sup>®</sup> 1m powerFold<sup>®</sup> werden die Dokumente gemäß den Spezifikationen des Jobs gefalzt.

4 Kuvertzuführung Die Kuverts werden aufgenommen und an die Kuvertierposition innerhalb der Maschine befördert.

5 Kuvertierer Nachdem die gefalzten Dokumente in das Kuvert eingelegt wurden, wird der Kleber am Kuvertverschluss befeuchtet und das Kuvert verschlossen.

6 Bedienfeld Die Programmierung und Bedienung der Maschine erfolgen über das Bedienfeld. Das Bedienfeld enthält die folgenden Bedienelemente: vier blaue Funktionstasten für die Befehlseingabe, die Taste "Start/Stopp" ( $_{\tiny\rm STOP}^{\tiny\rm (START)}$  und die Taste "Escape" (Esc). Siehe Abbildung.

#### <span id="page-7-0"></span>**2.3 Display**

Die folgende Abbildung zeigt das Hauptdisplay:

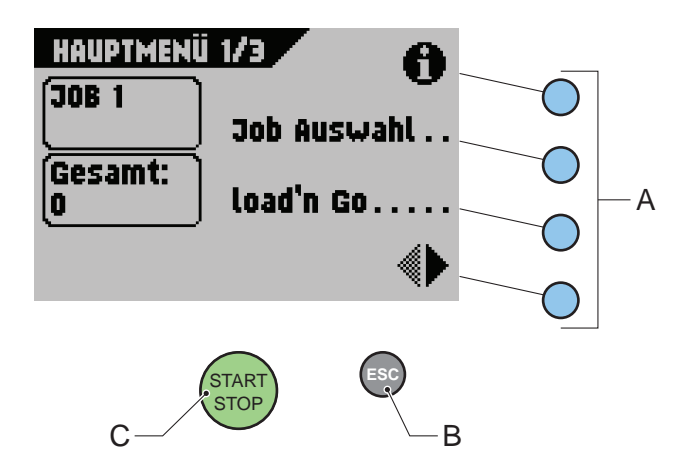

- Mit den vier blauen Funktionstasten (A) durchlaufen Sie die verschiedenen Menüs des Displays.
- Mit der Taste "Escape"<sup>ESC</sup> (B) verlassen Sie das aktuelle Menü.
- Mit der grünen Taste "Start/Stopp" (START) (C) starten oder beenden Sie Jobs.

#### **Hinweis**

In diesem Handbuch beschreibt der Begriff "wählen" das Drücken der blauen

Funktionstaste neben dem gewünschten Befehl. Die Anweisung "Wählen Sie  $\bigoplus$ "

bedeutet beispielsweise, dass Sie die Funktionstaste (A) neben dem Symbol  $\bigodot$  drücken müssen. Siehe Abbildung oben.

#### **Hinweis**

Während die Maschine läuft, erscheint rechts unten im Display das Wort "Löschen". Durch Drücken von "Löschen" können Sie den Dokumentpfad löschen und die Maschine auf einen neuen Job vorbereiten.

#### **Achtung**

*Die Displayabdeckung besteht aus dünnem Plastik. Berühren Sie das Display nicht mit scharfen Objekten, um permanente Schäden zu vermeiden.*

#### <span id="page-8-0"></span>**3. BEDIENUNGSANLEITUNG**

#### <span id="page-8-1"></span>**3.1 Installation**

#### **Warnung**

*Die Maschine kann schweren Schaden nehmen, wenn sie an eine falsche Stromversorgung angeschlossen wird. Überprüfen Sie daher, ob die lokale Spannung mit der Angabe auf dem Typenschild übereinstimmt, bevor Sie die Maschine anschließen.*

Einfallendes Licht kann die Lesbarkeit des Displays durch Spiegelungen beeinträchtigen. Passen Sie ggf. die Position der Maschine an, um die Lesbarkeit für den Bediener zu verbessern.

#### <span id="page-8-2"></span>**3.2 Vorbereitungen**

#### **Dokumentzufuhrablagen**

Bringen Sie die Dokumentzufuhrablagen in Position.

- 1. Dokumentzuführung leicht schräg halten, wie in der Abbildung gezeigt
- 2. Vorderes Ende der Dokumentzufuhrablage unterhalb der beiden schwarzen Rollen platzieren
- 3. Dokumentzufuhrablage nach oben schieben (dabei die schwarzen Rollen anheben), bis die Zuführung "eingehakt" werden kann

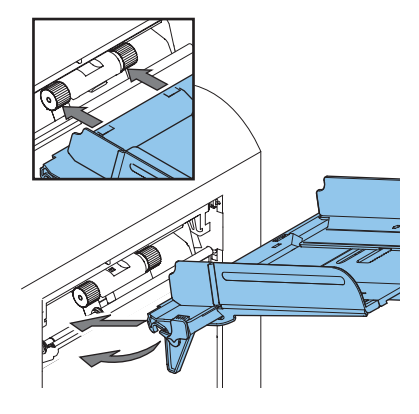

- 4. Dokumentzufuhrablage auf die Maschine zu bewegen und Haken über die Befestigungen (auf beiden Seiten) schieben
- 5. Die Dokumentzufuhrablage muss auf der Maschine aufliegen

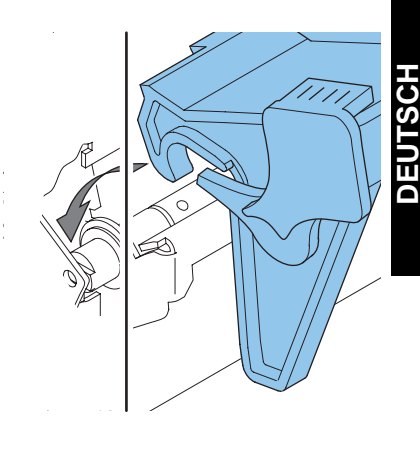

#### **Führung und Kuvertablage**

6. Führung montieren, wie in der Abbildung gezeigt

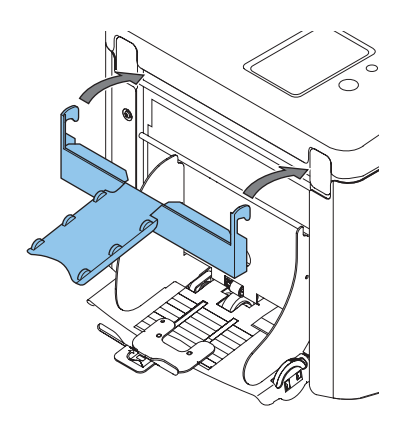

7. Kuvertablage in die Bohrungen unterhalb des Kuvertmagazins einstecken Abstand **A** sollte etwa das 1,5fache der

Kuverthöhe betragen.

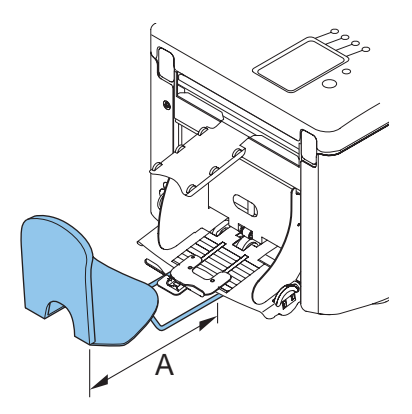

#### <span id="page-9-0"></span>**3.3 Starten**

- 1. Maschine an die Stromversorgung anschließen
- 2. Maschine mit dem Hauptschalter einschalten Ein Menü zur Sprachauswahl wird angezeigt.
- 3. Gewünschte Displaysprache auswählen
- 4. Sie werden gefragt, ob die Sprachauswahl immer beim Einschalten der Maschine angezeigt werden soll. Wählen Sie **Ja** oder **Nein**.

5. **DK<sup>er</sup>drücken**.

Hauptmenü 1/3 wird angezeigt.

Das Hauptmenü besteht aus drei Bildschirmen.

Wählen Sie rechts unten im Display (1), um Hauptmenü 2/3 anzuzeigen. Siehe Abbildung.

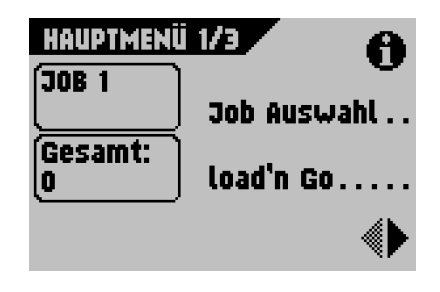

#### **Hauptmenü 2/3**

Wählen Sie <sup>(1)</sup>, um Hauptmenü 3/3 anzuzeigen. Siehe Abbildung.

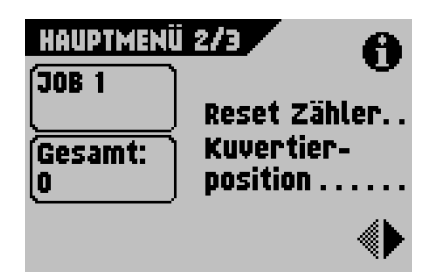

#### **Hauptmenü 3/3**

Wählen Sie <sup>(1)</sup>, um zum Hauptmenü 1/3 zurückzukehren.

Die Bildschirme und ihre Funktionen werden weiter hinten in diesem Handbuch ausführlich beschrieben.

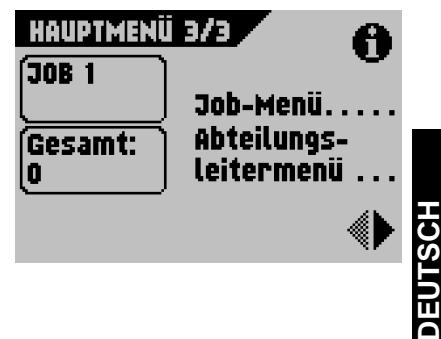

**11**

#### <span id="page-11-0"></span>**3.4 Nachlegen von Dokumenten**

#### **Dokumentausrichtung**

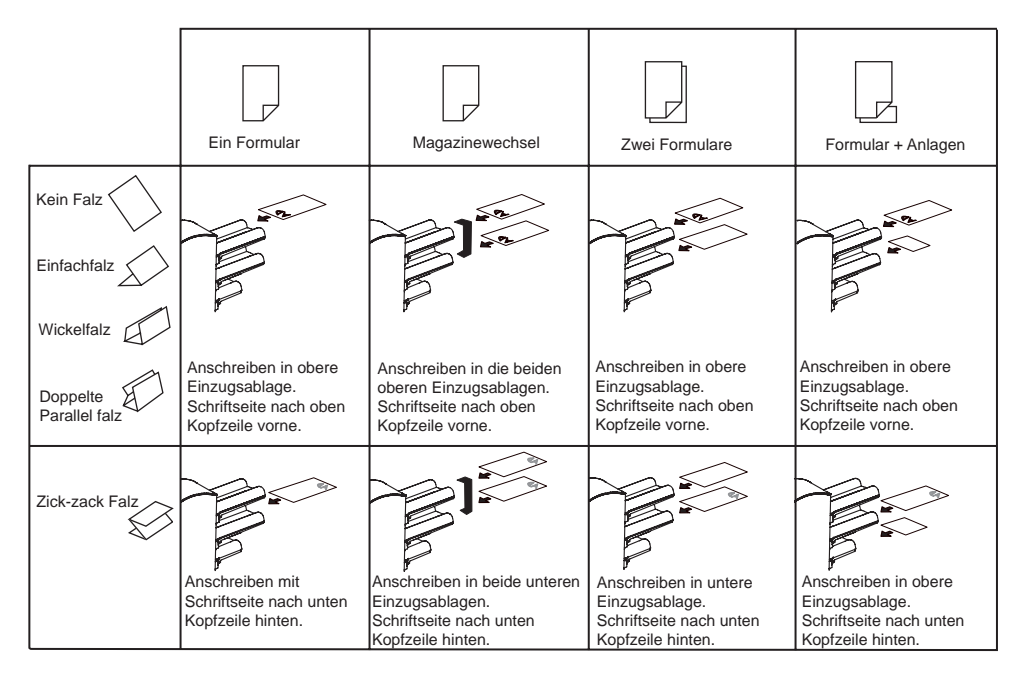

#### <span id="page-11-1"></span>**Anpassen der Seitenführungen**

- 1. Knopf **B** um eine halbe Drehung lösen
- 2. Seitenführungen nach außen ziehen
- 3. Einen kleinen Stapel Dokumente zwischen die Seitenführungen legen
- 4. Seitenführungen **A** und **C** so weit gegen die Dokumente zusammenschieben, dass die Dokumente gerade zwischen den Führungen hindurchgleiten können
- 5. Knopf **B** anziehen

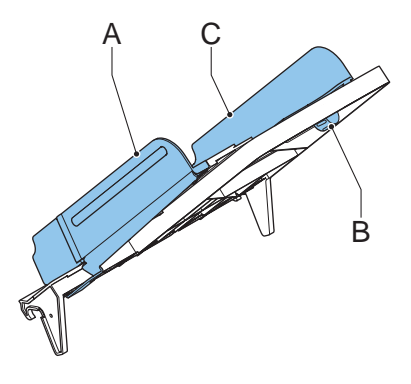

#### <span id="page-11-2"></span>**Dokumentenseparation**

Mit dem Begriff "Dokumentenseparation" ist die Einstellung gemeint, die zum Trennen des obersten Dokuments von den übrigen Dokumenten auf dem Stapel erforderlich ist. Hierdurch wird verhindert, dass mehrere Dokumente gleichzeitig vom Stapel aufgenommen werden. Da diese Maschine ausschließlich mit Automatikzuführungen ausgestattet ist, erfolgt die Einstellung der Dokumentenseparation automatisch.

#### **Dokumentenzufuhr**

- 1. Linke Seitenführung **A** nach unten kippen. Die Zuführrolle wird angehoben.
- 2. Einen Stapel Dokumente zwischen die Seitenführungen legen
- 3. Linke Seitenführung **A** nach oben kippen

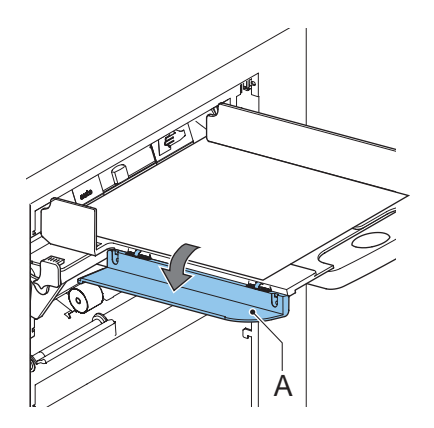

#### <span id="page-12-0"></span>**3.5 Nachlegen von Kuverts**

#### **Anpassen der Seitenführungen**

Seitenführungen **C** durch Drehen des Rändelrads **D** so einstellen, dass die Kuverts:

- genau zwischen die Seitenführungen passen
- genug Spiel haben

#### **HINWEIS**

Bei einem zu großen Abstand zwischen den Seitenführungen verschieben sich die Kuverts beim Transport in die Maschine seitlich.

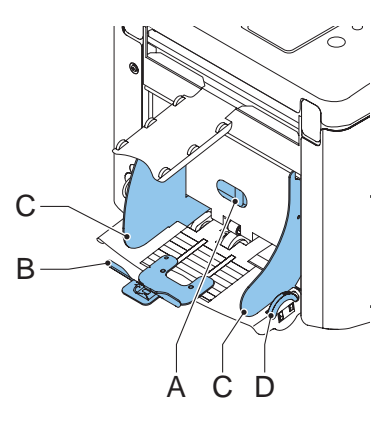

#### **Kuverttrennung**

- 1. Knopf **A** bis zum Anschlag nach links drehen
- 2. Kuvert (mit geschlossener Lasche) zwischen die Maschinenrollen schieben und Knopf **A** nach rechts drehen, bis beim Hineinschieben und Herausziehen des Umschlags ein leichter Widerstand fühlbar ist
- 3. Wenn der Widerstand zu stark ist, Knopf **A** nach links drehen, bis nur noch ein leichter Widerstand fühlbar ist

#### **Zuführen von Kuverts**

- 1. Unterstes Kuvert zwischen die Rollen schieben (Lasche nach unten und hinten, Unterseite des Kuverts zeigt zur Maschine)
- 2. Kuvertstapel auflockern und auf dem untersten Kuvert ablegen
- 3. Kuvertstütze **B** nach innen oder außen schieben, so dass die Kuvertseite mit der Lasche um etwa 20 mm angehoben wird. Kuvertstütze **B** so drehen, dass das Gewicht der Kuverts auf beiden Seiten gleichmäßig verteilt wird.

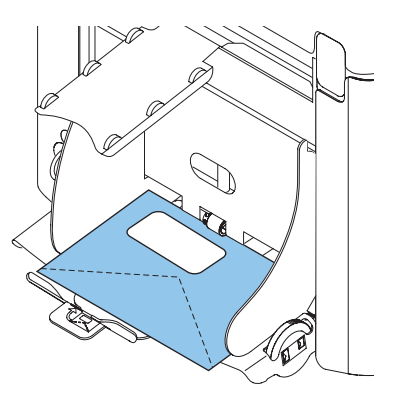

#### <span id="page-13-0"></span>**3.6 Verschließen von Kuverts**

Schalten Sie das Verschließen von Kuverts EIN oder AUS.

- 1. Obere Abdeckung durch Ziehen des Handgriffs öffnen
- 2. Blauen Hebel **A** in Richtung  $\oslash$  verschieben, um das Verschließen von Kuverts auszuschalten,

oder in Richtung  $\Longleftrightarrow$ , um die Funktion einzuschalten

3. Obere Abdeckung schließen

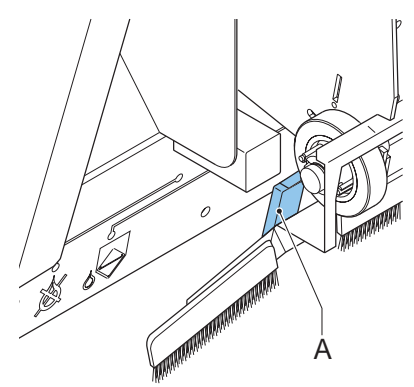

Wenn Sie die Verschlussfunktion für Kuverts einschalten, muss der Verschlussflüssigkeitsbehälter gefüllt werden.

- 4. Vordere Abdeckung **A** öffnen
- 5. Wasserbehälter **B** bis zur Maximalhöhe mit Verschlussflüssigkeit füllen
- 6. Vordere Abdeckung **A** schließen

Warten Sie etwa fünf Minuten, damit die Bürsten die Flüssigkeit aufnehmen können, bevor Sie den Job starten.

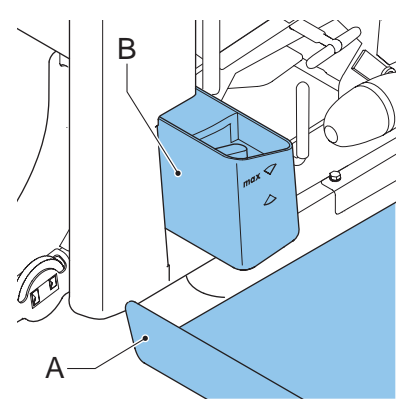

#### <span id="page-14-0"></span>**3.7 load'n Go®**

Mit der Funktion load'n Go® werden alle Maschineneinstellungen automatisch vorgenommen.

Wenn Sie load'n Go® starten, entnimmt die Maschine aus jeder gefüllten Zuführung ein Blatt.

Die aufgenommenen Dokumente werden ggf. gefalzt und kuvertiert.

#### **Verwenden von load'n Go®**

- 1. Kuverts nachlegen
- 2. Im Verschlussflüssigkeitsbehälter muss ausreichend Verschlussflüssigkeit vorhanden sein. Wenn der Behälter gerade gefüllt wurde, warten Sie etwa fünf Minuten, damit die Bürsten die Flüssigkeit aufnehmen können. Siehe ["Verschließen von Kuverts" auf Seite 14.](#page-13-0)
- 3. Dokumente mit der Vorderseite nach oben und vorwärts einlegen
- 4. Im Hauptmenü 1/3 **Load'n Go** wählen
- 5. Nach wenigen Sekunden wird der Bildschirm load'n Go® angezeigt
- 6.  $\mathbb{D}^+\blacktriangle$  ix wählen, um ein gefalztes Dokument in ein Kuvert einzulegen.

Mit dem Kuvert geschieht Folgendes:

- Es wird verschlossen, sofern diese Funktion aktiviert wurde (siehe "Verschließen von [Kuverts" auf Seite 14](#page-13-0)).
- Es wird in die Kuvertablage ausgeworfen und kann überprüft werden.

#### **Adressposition**

- 1. Adressposition relativ zum Adressfenster des Kuverts prüfen
- 2. Die Adressposition ggf. durch Drücken von **oder** vanpassen
- 3.  $\mathbb{D}^*\blacktriangle$   $\mathbb{R}$  drücken, um einen weiteren Testlauf durchzuführen
- 4. Adressposition erneut überprüfen und ggf. korrigieren

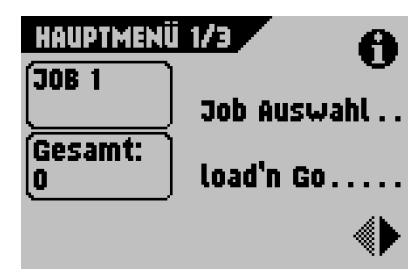

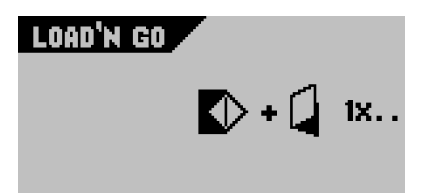

#### **Starten des Jobs**

- Taste "Start/Stopp" (START) drücken, um den Job sofort zu starten (sobald die Adressposition korrekt ist).
- Taste "Escape"<sup>(Esc)</sup> drücken, um zum Hauptmenü 1/3 zurückzukehren, ohne die Einstellungen zu ändern.
- Während die Maschine läuft, erscheint rechts unten im Display das Wort "Löschen". Wählen Sie "Löschen", um den Dokumentpfad zu löschen und die Maschine auf einen neuen Job vorzubereiten. Hauptmenü 1/3 wird angezeigt.

#### <span id="page-15-0"></span>**3.8 Tagespost**

Zur Verarbeitung von Dokumenten oder Dokumentensätzen, die nicht automatisch verarbeitet werden können, ist die obere Zuführung mit einem Tagespostschalter ausgestattet.

Wechseln Sie zur Tagespostfunktion:

1. Job mit eingeschalteter Tagespostfunktion auswählen oder ändern.

Die Tagespostfunktion ist am Symbol  $\epsilon$ erkennbar.

- 2. Linke Seitenführung **A** der oberen Zuführung nach unten kippen
- 3. Der Tagespostschalter **B** ist nun sichtbar.

Schalter in Richtung  $\bigoplus$  schieben, um die Tagespostfunktion zu aktivieren.

- 4. Linke Seitenführung **A** nach oben kippen
- 5. Dokument oder Dokumentensatz in die Zuführung einlegen. Seitenführungen ggf. einstellen. Siehe ["Anpassen der Seitenführungen" auf Seite 12](#page-11-1).
- 6. Taste "Start/Stopp"  $\frac{\text{START}}{\text{STARTS}}$  drücken, um den Job zu starten. Das Dokument oder der Dokumentensatz wird gefalzt und kuvertiert, wie im gewählten Job definiert.
- 7. Nächstes Dokument oder nächsten Dokumentensatz in die Zuführung einlegen. Die Maschine läuft zur Verarbeitung des eingefügten Dokuments oder Dokumentensatzes weiter.
- 8. Sobald die Tagespost abgeschlossen ist, Taste "Start/Stopp" (START) drücken, um den Job zu beenden
- 9. Linke Seitenführung **A** nach unten kippen
- 10. Tagespostschalter in die Position "AUTO" stellen, um die Tagespostfunktion auszuschalten und die automatische Dokumentenseparation einzuschalten

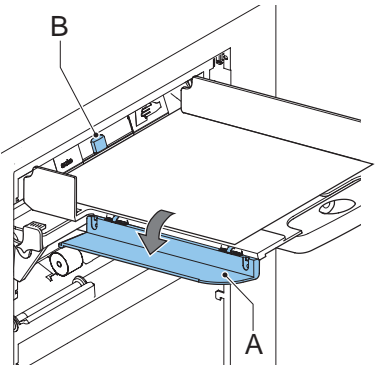

#### <span id="page-16-0"></span>**3.9 Weitere Menüoptionen**

Nach dem Starten der Maschine wird das Hauptmenü 1/3 angezeigt. Auf diesem Bildschirm werden die gewählte Jobnummer und die Gesamtanzahl der mit diesem Job verarbeiteten Kuverts angezeigt.

- Taste "Start/Stopp"  $\frac{\text{SINR}}{\text{STOP}}$  drücken, um den Job zu starten oder zu beenden START STOP
- Während die Maschine läuft, erscheint rechts unten im Display das Wort "Löschen". Wählen Sie "Löschen", um den Dokumentpfad zu löschen und die Maschine auf einen neuen Job vorzubereiten. Hauptmenü 1/3 wird angezeigt.

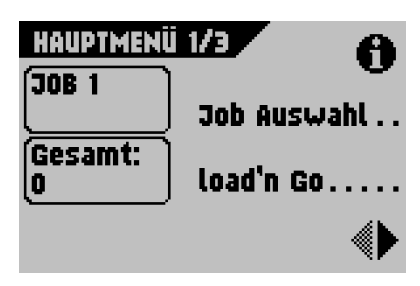

#### **Job-Info**

- $\cdot$   $\bigcirc$  wählen, um alle relevanten Informationen zum gewählten Job anzuzeigen. Eine ausführliche Beschreibung dieses Bildschirms finden Sie unter ["Job-Info" auf Seite 22.](#page-21-0)
- Taste "Escape"<sup>(Esc)</sup> drücken, um zum Hauptmenü 1/3 zurückzukehren **ESC**

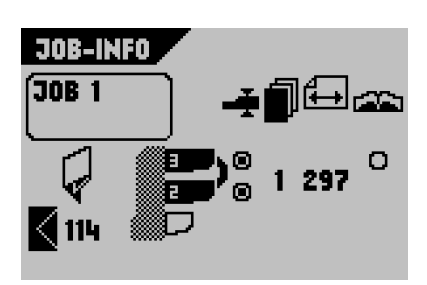

#### **Job-Auswahlen**

Wählen Sie im Hauptmenü 1/3 **Job-Auswahl** um einen anderen vordefinierten Job auszuwählen.

- 1. Mit Hilfe von  $\bullet$  oder  $\bullet$  eine andere Jobnummer auswählen
- 2. <mark>Dik sterei</mark> wählen, um den gewählten Job zu

bestätigen, oder die Taste "Escape" drücken, um diesen Bildschirm zu verlassen, ohne den Job zu ändern.

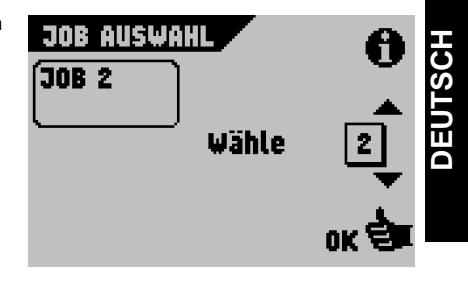

#### **Zähler**

So setzen Sie den Zähler zurück:

- 1. Im Hauptmenü 1/3 wählen, um Hauptmenü 2/3 anzuzeigen
- 2. **Ein deset zähler auf die Ausstanden** zähler auf 0. zurückzusetzen.
	- Taste "Start/Stopp" (START) drücken, um den Job zu starten oder zu beenden

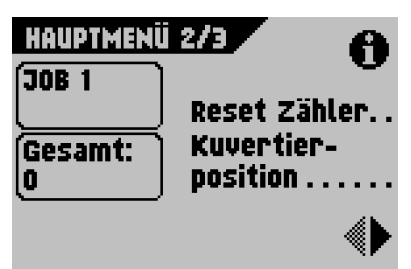

- Während die Maschine läuft, erscheint rechts unten im Display das Wort "Löschen". Wählen Sie "Löschen", um den Dokumentpfad zu löschen und die Maschine auf einen neuen Job vorzubereiten. Hauptmenü 1/3 wird angezeigt.

#### <span id="page-17-0"></span>**Kuvertierposition**

#### **Hinweis**

*Diese Einstellung muss nur bei Problemen oder beim Wechseln des Kuverttyps überprüft werden.*

Stellen Sie sicher, dass sich die Laschenfalzlinie unterhalb der grünen Rolle **B** befindet. Ist dies nicht der Fall, passen Sie die Kuvertierposition ggf. wie folgt an:

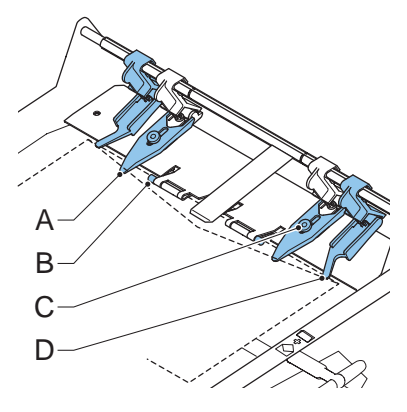

- 1. Im Hauptmenü 2/3 "Kuvertierposition" wählen. Der Bildschirm "Kuvertierposition" wird angezeigt.
- 2. Mit Hilfe von **Oder die Kuvertierposition** nach links oder rechts anpassen
- $3.$   $\Box$   $\Box$  drücken, um ein neues Kuvert an der Kuvertierposition zu laden
- 4. Adressposition erneut überprüfen und aaf. korrigieren
- 5. Um<sup>ot</sup> wählen, um die geänderten Einstellungen zu bestätigen (Hauptmenü 2/3 wird

angezeigt), oder die Taste "Escape" <sup>(Esc)</sup> drücken, um zum vorherigen Bildschirm zurückzukehren, ohne die Einstellungen zu ändern

- 6. Ggf. die Einstellung der Spreizfinger anpassen:
	- Obere Abdeckung öffnen
	- Äußere Finger **D** so einstellen, dass sie sich etwa 5–10 mm vom Kuvertrand befinden
	- Rändelräder **C** lösen
	- Finger **A** so einstellen, dass die Spitze etwa 5 mm in das Kuvert ragt
	- Rändelräder **C** wieder festziehen

#### **Hauptmenü 3/3**

• Im Hauptmenü 2/3 wählen, um Hauptmenü 3/3 anzuzeigen

Dieser Bildschirm enthält die folgenden Informationen:

- die gewählte Jobnummer
- den Zähler mit der Gesamtanzahl der mit diesem Job verarbeiteten Kuverts

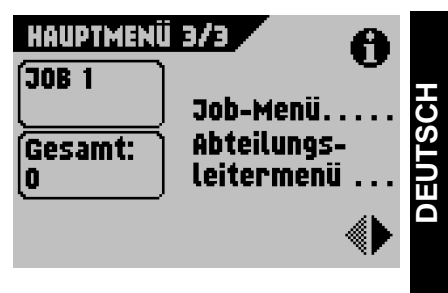

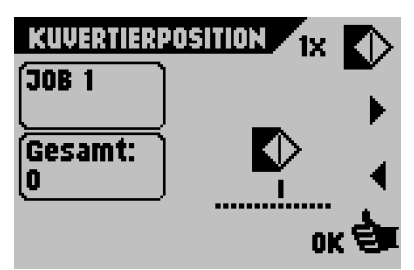

**20**

#### **Job-Menü**

1. Im Hauptmenü 3/3 **Job-Menü** wählen, um das Job-Menü aufzurufen

In diesem Menü können Jobs erstellt, gelöscht und/oder bearbeitet werden. Damit keine Jobs bearbeitet oder gelöscht werden können, ohne dass der Eigentümer des Jobs davon erfährt, ist dieses Menü mit einem PIN-Code geschützt.

Das Job-Menü wird unter ["Jobs" auf Seite 21](#page-20-0) beschrieben.

- 2. Taste "Escape"<sup>(Esc)</sup> drücken, um zum vorherigen Bildschirm zurückzukehren, ohne die Einstellungen zu ändern
- 3. Taste "Escape"<sup>Esc</sup> drücken, um zum Hauptmenü 1/3 zurückzukehren

#### <span id="page-19-0"></span>**Supervisor-Menü**

1. Im Hauptmenü 3/3 **Abteilungsleitermenü** wählen. um das Supervisor-Menü anzuzeigen

Dieses Menü ermöglicht den Zugriff auf die Systemeinstellungen. Der Zugriff auf das Supervisor-Menü ist daher

mit einem PIN-Code geschützt.

Das Supervisor-Menü wird unter ["Supervisor-](#page-19-0)[Menü" auf Seite 20](#page-19-0) beschrieben.

- 2. Taste "Escape"<sup>(ESC)</sup> drücken, um zum vorherigen Bildschirm zurückzukehren, ohne die Einstellungen zu ändern
- 3. Taste "Escape"<sup>Esc</sup> drücken, um zum Hauptmenü 1/3 zurückzukehren

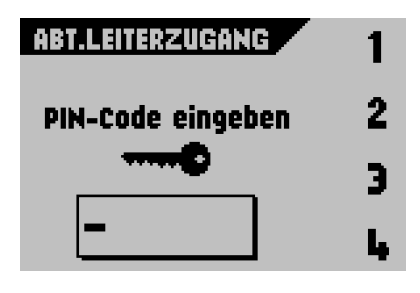

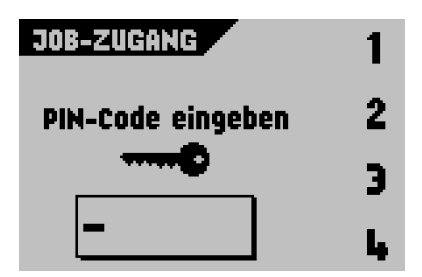

#### <span id="page-20-0"></span>**4. JOBS**

#### <span id="page-20-2"></span>**Hinweis**

Die Anzahl der Zuführungen hängt von der Konfiguration in den Systemeinstellungen ab.

#### <span id="page-20-1"></span>**4.1 Job-Menü**

Damit Jobs nicht unberechtigt geändert oder gelöscht werden können, ist das Job-Menü mit einem PIN-Code geschützt. Das Job-Menü enthält 5 Funktionen (diese werden in den folgenden Unterkapiteln beschrieben):

So rufen Sie das Job-Menü auf:

- 1. Im Hauptmenü 3/3 **Job-Menü** wählen.
- 2. Mit Hilfe der blauen Funktionstasten den PIN-Code **2324** eingeben

Das Job-Menü ist auf zwei Bildschirme aufgeteilt: Job-Menü 1 und Job-Menü 2.

Mit Hilfe von Wechseln Sie zwischen den beiden Bildschirmen.

#### **Job-Menü 1**

- $\bullet$  wählen, um Details zu einem Job anzuzeigen. Siehe ["Job-Info" auf Seite 22.](#page-21-0) Der Zugriff auf diese Informationen ist auch im Job-Menü 2 möglich.
- wählen, um einen neuen Job zu erstellen.

Siehe ["Job erstellen" auf Seite 23](#page-22-0).

**Job ändern Jacklahlen, um einen Job zu ändern.** Siehe ["Job ändern" auf Seite 31.](#page-30-0)

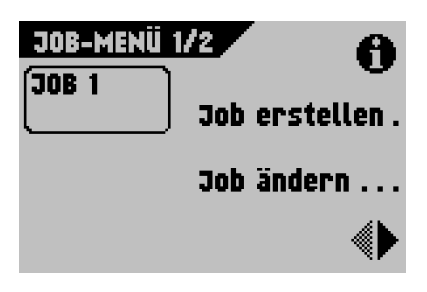

#### **Job-Menü 2**

- wählen, um einen Job zu kopieren. Der kopierte Job kann anschließend bearbeitet werden. Mit dieser Funktion können Sie einen neuen Job erstellen, der auf einem vorhandenen Job basiert. Siehe ["Job kopieren" auf Seite 32.](#page-31-0)
- wählen, um einen nicht mehr benötigten Job zu löschen. Siehe ["Job löschen" auf Seite 32](#page-31-1).

 $^{\prime}$  drücken, um zum Hauptmenü 1/3 zurückzukehren Taste "Escape"

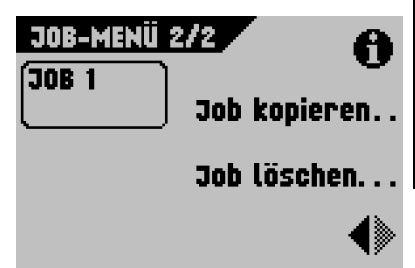

#### <span id="page-21-0"></span>**4.2 Job-Info**

#### **Job-Info**

Wählen Sie  $\bigcirc$ , um alle relevanten Informationen zum gewählten Job anzuzeigen.

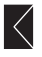

 Zeigt Informationen zur Kuvertgröße an (ISO-Format oder Höhe in mm)

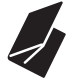

Zeigt den Falztyp an

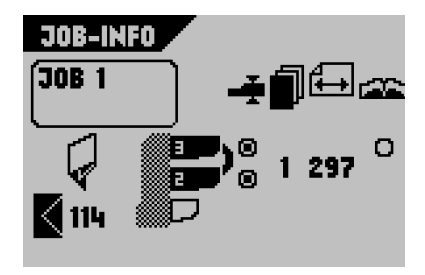

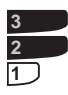

Zeigt an, welche Zuführungen als Dokumentenquelle gewählt wurden (schwarz bedeutet gewählt)

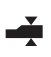

Das Optionsfeld <sup>O</sup>unter diesem Symbol gibt an, ob die Doppelblatterkennung für die entsprechende Zuführung EIN  $(①)$  oder AUS  $(①)$  ist.

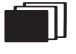

 Die Nummer unter diesem Symbol gibt die Anzahl der Blätter an, die aus der jeweiligen Zuführung aufzunehmen sind.

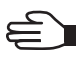

Das Symbol der Tagespostfunktion

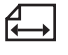

 Unter diesem Symbol wird das Dokumentformat in der entsprechenden Zuführung angegeben (ISO-Norm oder Höhe in mm).

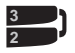

 Dieses Zeichen zeigt an, dass die entsprechenden Zuführungen verbunden sind. Dies bedeutet, dass das System automatisch beginnt, Dokumente aus der zweiten Zuführung aufzunehmen, wenn die erste Zuführung leer ist.

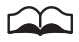

Das Optionsfeld O unter diesem Symbol gibt an, ob die optische

Markierungserkennung (OME) für die gewählte Zuführung EIN ( $\odot$ ) oder AUS  $(O)$  ist.

Wählen Sie , um die OME-Einstellungen für diesen Job anzuzeigen. Diese Option ist nur verfügbar, wenn OME installiert und für diesen Job eingeschaltet wurde.

Drücken Sie die Taste "Escape"<sup>(ESC</sup>), um zum vorherigen Bildschirm zurückzukehren.

#### <span id="page-22-0"></span>**4.3 Job erstellen**

- Im Job-Menü 1 weuer Job wählen, um einen neuen Job zu erstellen. Dieser Job muss mit einer Jobnummer gespeichert werden. Auf dem Bildschirm wird die niedrigste verfügbare Jobnummer angezeigt.
- ▲ oder vählen, um ggf. eine höhere oder niedrigere verfügbare Jobnummer auszuwählen
- <u>okき</u><br>wählen, um die gewählte freie Jobnummer zu bestätigen und den folgenden Bildschirm

anzuzeigen, oder die Taste "Escape" <sup>(Esc)</sup> drücken, um zum vorherigen Bildschirm zurückzukehren

#### **Job-Eingaben**

Nach Auswahl von **Wet wird der Bildschirm** "Job-Eingaben" angezeigt.

Folgende Job-Einstellungen stehen zur Verfügung:

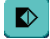

Kuverteingaben

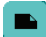

Dokumenteingaben

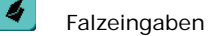

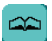

OME-Eingaben (sofern installiert)

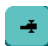

name

DBK-Eingaben

Job-Name

0 Postverarbeitungs-/Frankiereingaben (sofern verfügbar)

Alle Einstellungen werden auf den folgenden Seiten ausführlich beschrieben. Gehen Sie auf dem Bildschirm "Job-Eingaben" folgendermaßen vor:

- 1. Mit Hilfe von oder die erforderliche Job-Eingabe wählen. Um die ausgewählte Job-Eingabe wird ein schwarzer Rahmen angezeigt.
- 2. Mit Hilfe von "Ändern" die gewählte Job-Eingabe ändern
- 3. Mit Hilfe von "Sichern" den Job mit der angegebenen Jobnummer und den

festgelegten Einstellungen speichern, oder die Taste "Escape" <sup>(Esc</sup>) drücken, um zum vorherigen Bildschirm zurückzukehren, ohne den Job zu speichern

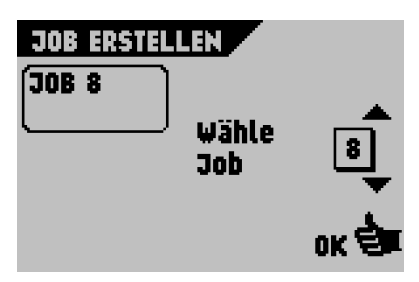

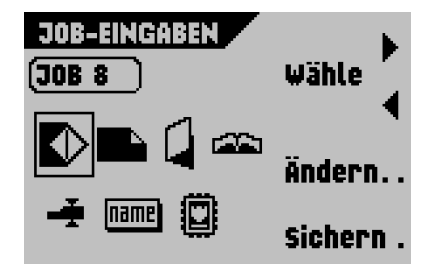

#### <span id="page-23-0"></span>◐ **Kuverteingaben**

Auf diesem Bildschirm werden die Eigenschaften der verwendeten Kuverts eingegeben.

Wählen Sie auf dem Bildschirm "Job-Eingaben" und dann "Ändern". Der Bildschirm "Kuverteingaben" wird angezeigt.

**K** wählen, um festzulegen, dass Kuverts mit geschlossener Lasche in die Maschine geführt werden

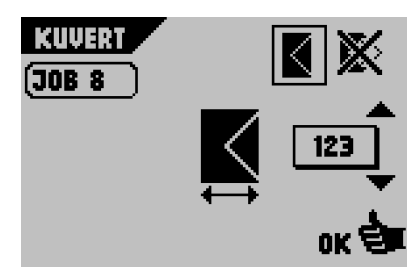

- wählen, um den Job ohne Kuvertieren der Dokumente zu definieren (keine Kuverts). Dies ist für Jobs nützlich, bei denen die Dokumente lediglich sortiert und/oder gefalzt werden müssen.
- oder Wahlen, um die Abmessungen des Kuverts und/oder der Kuvertlasche einzugeben. Je nach Installationseinstellungen können auch Kuverts nach ISO-Norm oder Abmessungen in Zoll ausgewählt werden.

ord wählen, um die geänderten Einstellungen zu bestätigen, oder die Taste "Escape"

 drücken, um zum vorherigen Bildschirm zurückzukehren, ohne die Einstellungen zu ändern **ESC**

#### <span id="page-23-1"></span>**Dokumenteingaben**

Auf diesem Bildschirm können Sie Dokumentformate und die Anzahl der Dokumente festlegen, die aus den verschiedenen Zuführungen aufgenommen werden müssen.

Wählen Sie auf dem Bildschirm "Job-Eingaben' und dann "Ändern". Der Bildschirm "Dokumenteingaben" wird angezeigt.

Die folgenden Dokumenteinstellungen sind verfügbar:

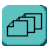

Die Anzahl der Blätter pro Zuführung

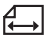

Die Blattgröße pro Zuführung

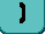

Zuführungsverbindungseinstellungen

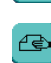

Tagesposteinstellungen

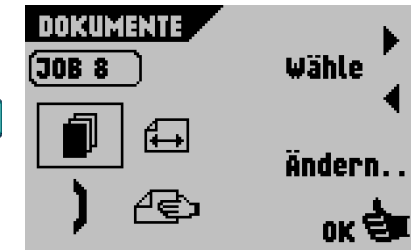

Gehen Sie auf dem Bildschirm "Dokumenteingaben" folgendermaßen vor:

- 1. Mit Hilfe von **oder die erforderliche Dokumenteingabe wählen. Um die** ausgewählte Dokumenteingabe wird ein schwarzer Rahmen angezeigt.
- 2. Mit Hilfe von "Ändern" die gewählte Eingabe ändern
- 3. wahlen, um die geänderten Einstellungen zu bestätigen, oder die Taste

"Escape" drücken, um zum vorherigen Bildschirm zurückzukehren, ohne die **ESC**Einstellungen zu ändern

- Mit Hilfe von  $\Box$  die Anzahl der Blätter pro Zuführung festlegen
	- Mit Hilfe von "Ändern" die Einstellungen ändern. Der Bildschirm "Blätter" wird angezeigt.
	- Mit Hilfe von "Zuführung" die gewünschte Zuführung auswählen (1, 2 oder 3). Die Nummer der gewählten Zuführung wird angezeigt.

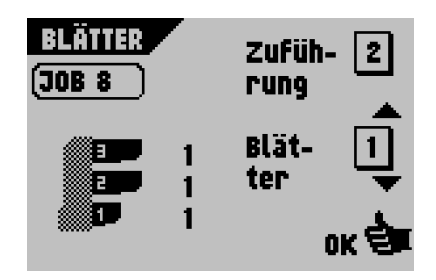

- Mit Hilfe von  $\bullet$  oder  $\bullet$  die Anzahl der Blätter eingeben, die aus der gewählten Zuführung aufgenommen werden soll. Bei einer Blattanzahl von 0 wird die entsprechende Zuführung deaktiviert.

- Mit Hilfe von **uken die** die geänderten Einstellungen bestätigen
- $\overline{\bigoplus}$  wählen, um die Dokumenthöhe einzugeben
	- Mit Hilfe von "Ändern" die Einstellungen ändern. Der Bildschirm "Blattlänge" wird angezeigt.

Die Höhe oder das ISO-Format des Dokuments wird neben der entsprechenden Zuführung angezeigt.

- Mit Hilfe von "Zuführung" die gewünschte Zuführung auswählen (1, 2 oder 3). Die Nummer der gewählten Zuführung wird angezeigt.

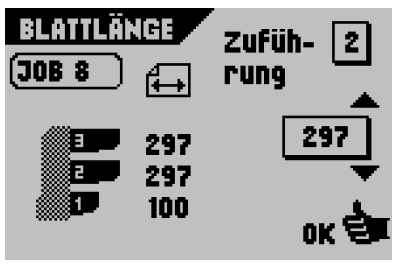

- Mit Hilfe von **oder** oder die genauen Abmessungen des Dokuments eingeben

Die Abmessungen können je nach Installationseinstellungen in mm, Zoll oder als standardmäßige ISO-Papierformate eingegeben werden.

Die Maschine lässt keine Eingabe außerhalb des technischen Bereichs zu.

Zuführung 3 (oberste Ablage) kann keine Dokumente verarbeiten, die kleiner sind als 115 mm, es sei denn, der optionale Zwischentransport wurde installiert. Wenn der Zwischentransport installiert wurde, beträgt die Mindestdokumenthöhe 90 mm.

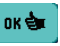

- Mit Hilfe von **die die geänderten Einstellungen bestätigen** 

• "Verbindung" wählen, um die beiden Zuführungen zu verbinden oder zu trennen

Mit dieser Funktion können zwei nebeneinander liegende Zuführungen mit denselben Dokumenten gefüllt werden. Sobald die erste Zuführung leer ist, wechselt das System automatisch zur zweiten Zuführung.

- Mit Hilfe von "Ändern" die Einstellungen ändern. Der Bildschirm "Verbindung" wird angezeigt.
- Mit Hilfe der Nummern  $.1+2$  oder  $.2+3$  die zu verbindenden Zuführungen auswählen

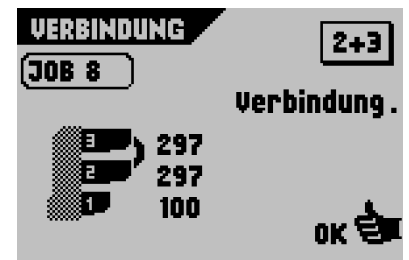

- "Verbindung" wählen, um die gewählten Zuführungen zu verbinden oder zu trennen.

Zwischen den gewählten Zuführungen wird das Symbol angezeigt.

- Mit Hilfe von **Kanaaliste geänderten Einstellungen bestätigen** 

#### **Hinweis**

*Beim Verbinden von zwei Zuführungen übernimmt das Programm für die gewählten Zuführungen automatisch dieselbe Anzahl und dasselbe Dokumentformat.*

• Mit Hilfe von die Tagespostfunktion aktivieren bzw. deaktivieren.

Diese Funktion ermöglicht die Verarbeitung von Dokumenten oder Dokumentensätzen, die nicht automatisch verarbeitet werden können. Sie ist nur für die obere Zuführung verfügbar. (Siehe auch ["Tagespost" auf Seite 16.](#page-15-0)) Die obere Zuführung wird automatisch ausgewählt.

- Mit Hilfe von "EIN" oder "AUS" die Tagespostfunktion aktivieren bzw. deaktivieren.

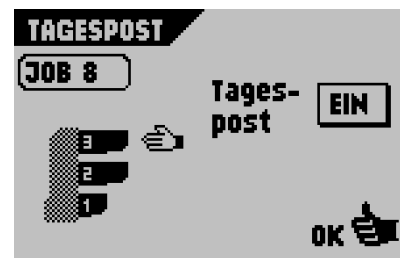

ఆ Wenn die Funktion aktiviert ist, wird neben der obersten Ablage das Symbol angezeigt.

- Mit Hilfe von **Die Sterenderten Einstellungen bestätigen** 

## **Falzeingaben**

Auf diesem Bildschirm können Sie die Falzabmessungen anpassen.

Wählen Sie auf dem Bildschirm "Job-Eingaben" und dann "Ändern". Der Bildschirm "Falzeingaben" wird angezeigt.

Folgende Falzeinstellungen stehen zur Verfügung:

Kein Falz (keine Einstellungen erforderlich)

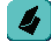

Einfachfalz

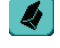

Wickelfalz

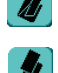

Zickzackfalz

Doppelparallelfalz

Die gewählte Falzart wird auf dem Bildschirm "Job-Info" angezeigt. Weitere Informationen zu diesem Bildschirm finden Sie unter ["Job-Info" auf Seite 22](#page-21-0).

- Mit Hilfe von  $\Box$  oder  $\Box$  die erforderliche Falzart wählen. Um die ausgewählte Falzeingabe wird ein schwarzer Rahmen angezeigt.
- Mit Hilfe von "Ändern" die Falzpositionen anpassen. Der Bildschirm "Falzpositionen" wird angezeigt. Gehen Sie auf diesem Bildschirm folgendermaßen vor:
	- Mit Hilfe von "Wähle" die gepunktete Falzlinie wählen. Weitere Informationen finden Sie in der nachfolgenden Tabelle.
	- Mit Hilfe von **oder Julie** die genauen Abmessungen des Falzes eingeben
	- Mit Hilfe von **die die geänderten Einstellungen bestätigen. Der Bildschirm** "Falzeingaben" wird erneut angezeigt.

we we wahlen, um die geänderten Einstellungen zu bestätigen, oder die Taste "Escape

 drücken, um zum vorherigen Bildschirm zurückzukehren, ohne die Einstellungen zu ändern **ESC**

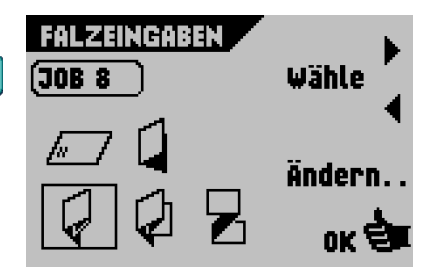

#### **Falzpositionen**

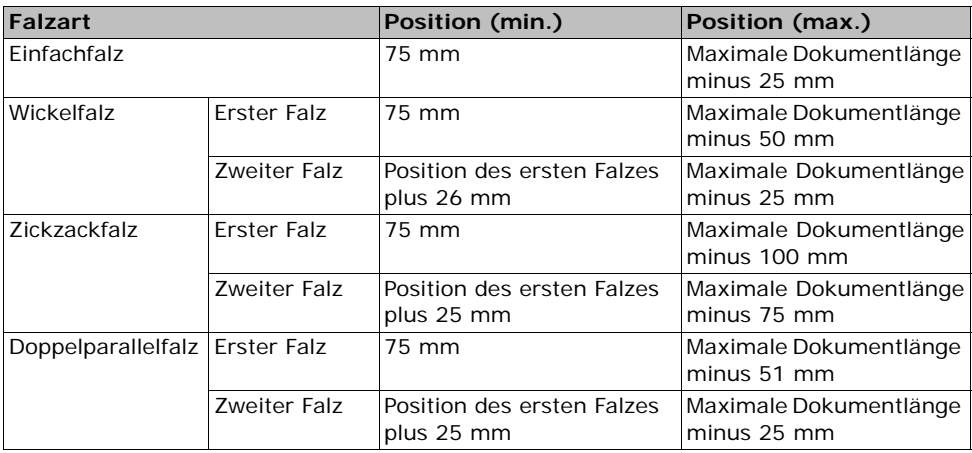

#### **Hinweis**

*Im Display erscheint ein Hinweis, wenn sich die eingegebenen Positionen außerhalb des gültigen Bereichs befinden.*

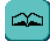

#### **Optische Markierungserkennung (OME, Option)**

Eine umfassende Beschreibung dieser Funktion finden Sie in Kapitel "OME-Eingabe (Option)" auf [Seite 35](#page-34-0).

Auf diesem Bildschirm können Sie die OME-Funktion ein- oder ausschalten und die Grundeinstellungen für OME anpassen.

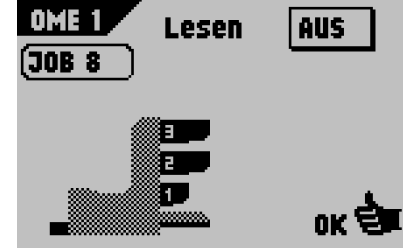

Wählen Sie auf dem Bildschirm "Job-Eingaben" und dann "Ändern". Der Bildschirm "OME 1" wird angezeigt.

• "Lesen EIN" oder "Lesen AUS" wählen, um OME ein- oder auszuschalten

ord wählen, um die geänderten Einstellungen zu bestätigen, oder die Taste "Escape"

 drücken, um zum vorherigen Bildschirm zurückzukehren, ohne die Einstellungen zu ändern **ESC**

Wenn Sie "Lesen AUS" gewählt haben, wird der Bildschirm "Job-Eingaben" erneut angezeigt. Wenn Sie "Lesen EIN" gewählt haben, wird der Bildschirm "OME 2" angezeigt.

Gehen Sie auf diesem Bildschirm folgendermaßen vor:

- Mit Hilfe von **oder** v die Position der ersten Lesemarkierung auf dem Blatt eingeben (gemessen von der Oberkante des Blattes).
- wählen, um die maximale Blattanzahl im Dokumentensatz einzugeben
- **··· wählen, um die geänderten Einstellungen**

zu bestätigen, oder die Taste "Escape" Esc

drücken, um zum vorherigen Bildschirm zurückzukehren, ohne die Einstellungen zu ändern

#### **Hinweis**

*Wenn die Blattanzahl die programmierte maximale Blattanzahl pro Satz übersteigt, wird die Maschine angehalten und Fehler VT:134 ausgegeben. Entfernen Sie den Dokumentensatz, und drücken Sie die RESET-Taste. Die Maschine wird wieder gestartet und der Prozess wiederholt, bis ein Kuvertier- oder Umlenkzeichen gefunden wird. Anschließend wird der Fehler VT:135 (Letztes Satzteil) ausgegeben.* 

<span id="page-28-0"></span>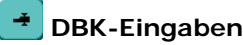

Auf diesem Bildschirm können Sie die DBK-Eingaben für die verschiedenen Zuführungen ein- oder ausschalten.

Wählen Sie auf dem Bildschirm "Job-Eingaben" und dann "Ändern". Der Bildschirm "DBK-Eingaben" wird angezeigt.

- Mit Hilfe von "Zuführung" die gewünschte Zuführung auswählen (1, 2 oder 3). Die Nummer der gewählten Zuführung wird angezeigt.
- "EIN" oder "AUS" wählen, um die Doppelblattkontrolle ein- oder auszuschalten

Das Optionsfeld O neben der Zuführung zeigt an, ob die Doppelblattkontrolle ein- oder ausgeschaltet ist.

 $EIN - ②$ , oder AUS –  $O$ .

Wählen Sie **Understatten Sie (um die geänderten Einstellungen zu bestätigen, oder drücken Sie** 

die Taste "Escape"<sup>(ESC</sup>), um zum vorherigen Bildschirm zurückzukehren, ohne die Einstellungen zu ändern

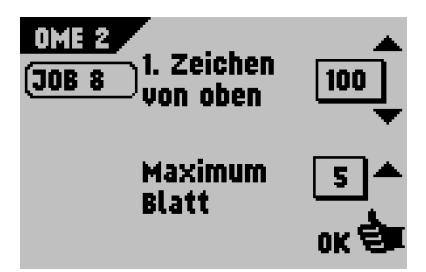

DBK-EINGABEN

Ω 回 G) Zufüh-

(30B 8

#### [name] **Job-Name**

Der Job kann mit einem aussagekräftigen Namen gespeichert werden, um die Wiedererkennung zu erleichtern. Dieser Name wird während der Jobauswahl im Hauptmenü angezeigt.

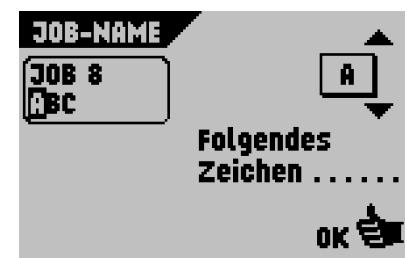

Wählen Sie auf dem Bildschirm "Job-Eingaben" und dann "Ändern". Der Bildschirm "Job-Name" wird angezeigt.

- "Folgendes Zeichen" wählen, um den Cursor an die gewünschte Position zu bewegen (von links nach rechts).
- Mit Hilfe von  $\Box$  oder  $\Box$  das gewünschte Zeichen auswählen. Das Zeichen wird angezeigt.

ort vählen, um die geänderten Einstellungen zu bestätigen, oder die Taste "Escape"

 drücken, um zum vorherigen Bildschirm zurückzukehren, ohne die Einstellungen zu ändern **ESC**

#### **Postverarbeitungs-/Frankiereingabe (Option\*)**

Falls diese Maschine mit einer Postverarbeitungs-/Frankiermaschine verbunden ist, können Sie mit dieser Sonderausstattung folgende Aufgaben durchführen:

- Automatische Postverarbeitung/Frankierung ein- oder ausschalten
- Postverarbeitungs-/Frankier-Job auswählen

Wählen Sie auf dem Bildschirm "Job-Eingaben" Und dann "Ändern". Der folgende Bildschirm wird angezeigt.

- "Durchlaufen" wählen, um zwischen Druck-/ Frankiermodus und Durchlaufmodus zu wechseln
	- Wenn "Durchlaufen" angezeigt wird, durchlaufen die Kuverts die Maschine, ohne bedruckt oder frankiert zu werden.

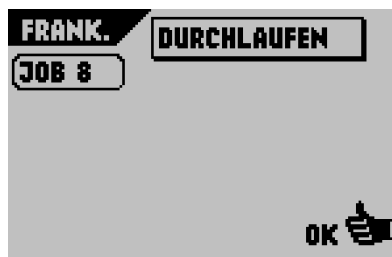

\* Auskunft, ob diese Sonderausstattung in Ihrem Land und für Ihre Postverarbeitungs-/ Frankiermaschine verfügbar ist, erteilt Ihnen Ihr Händler.

- Wenn "Ja" angezeigt wird, ist die Postverarbeitung/Frankierung aktiviert.
- Mit Hilfe von  $\leftarrow$  oder  $\leftarrow$  entfernt einen Postverarbeitungs-/Frankier-Job für die Postverarbeitungs-/Frankiermaschine auswählen
- **··· wählen, um die geänderten Einstellungen**

zu bestätigen, oder die Taste "Escape" drücken, um zum vorherigen Bildschirm zurückzukehren, ohne die Einstellungen zu ändern

Eine ausführliche Beschreibung dieser Sonderausstattung finden Sie im Anhang.

#### <span id="page-30-0"></span>**4.4 Job ändern**

Mit dieser Funktion können Sie einen Job bearbeiten.

Wählen Sie im Job-Menü 1 **. Job ändern** J. Der Bildschirm "Job ändern" wird angezeigt (siehe auch "Hinweis Die Anzahl der Zuführungen hängt von der Konfiguration in den Systemeinstellungen ab." auf [Seite 21](#page-20-2)).

- 1. Mit Hilfe von  $\bullet$  oder  $\bullet$  eine höhere oder niedrigere Jobnummer wählen. Die gewählte Jobnummer wird in dem schwarzen Rahmen angezeigt.
- 2. wählen, um die gewählte Jobnummer zu bestätigen und zum folgenden

Bildschirm zu wechseln, oder die Taste "Escape"<sup>(ESC)</sup> drücken, um zum vorherigen Bildschirm zurückzukehren, ohne die Einstellungen zu ändern

**Nachdem betätigt wurde, wird der Bildschirm** "Job-Eingaben" für den gewählten Job angezeigt.

Dieser Bildschirm wird im Kapitel ["Job erstellen" auf Seite 23](#page-22-0) beschrieben.

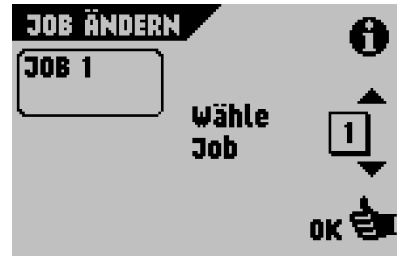

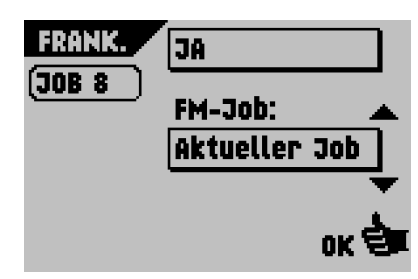

#### <span id="page-31-0"></span>**4.5 Job kopieren**

Mit dieser Funktion können Sie einen Job kopieren.

Wählen Sie im Job-Menü 2 . Job kopieren . Der Bildschirm "Job kopieren" wird angezeigt (siehe auch "Hinweis Die Anzahl der Zuführungen hängt von der Konfiguration in den Systemeinstellungen ab." auf [Seite 21\)](#page-20-2).

1. "Von Job" **1.** wählen, um den zu kopierenden Job auszuwählen. Der gewählte Job wird in dem schwarzen Rahmen angezeigt.

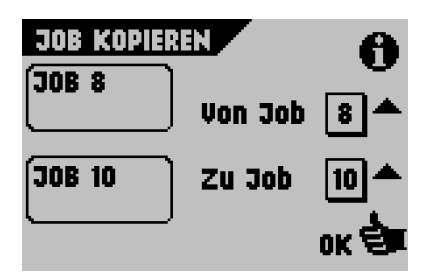

- 2. Wählen, um alle relevanten Informationen über den zu kopierenden Job anzuzeigen. Eine ausführliche Beschreibung dieses Bildschirms finden Sie unter ["Job-Info" auf](#page-21-0)  [Seite 22](#page-21-0).
- 3. "Zu Job" wählen, um den Job auszuwählen, in den kopiert werden soll. Der gewählte Job wird in dem schwarzen Rahmen angezeigt. Wenn keine freien Jobnummern verfügbar sind, wird eine Warnmeldung angezeigt.
- a. wahlen, um den Job zu kopieren (Job-Menü 2 wird erneut angezeigt), oder die

Taste "Escape" <sup>(Esc</sup>) drücken, um zum vorherigen Bildschirm zurückzukehren, ohne die Einstellungen zu ändern.

#### <span id="page-31-1"></span>**4.6 Job löschen**

Mit dieser Funktion können Sie einen Job löschen.

Wählen Sie im Job-Menü 2 **<sup>Job löschen</sup> Der** Bildschirm "Job löschen" wird angezeigt (siehe auch "Hinweis Die Anzahl der Zuführungen hängt von der Konfiguration in den Systemeinstellungen ab." auf [Seite 21](#page-20-2)).

- **JOB LÖSCHEN** 3NR 9 Wähle 3ob
- 1. Mit Hilfe von  $\bullet$  oder  $\bullet$  den zu löschenden Job wählen. Der gewählte Job wird in dem schwarzen Rahmen angezeigt.
- 2. Ggf. Wählen, um alle relevanten Informationen über den zu löschenden Job anzuzeigen. Eine ausführliche Beschreibung dieses Bildschirms finden Sie unter "Job-Info" auf [Seite 22](#page-21-0).
- 3. Unidan Jumahlen, um den Job zu löschen (Job-Menü 2 wird erneut angezeigt), oder die

Taste "Escape" <sup>(Esc</sup>) drücken, um zum vorherigen Bildschirm zurückzukehren, ohne die Einstellungen zu ändern.

#### <span id="page-32-0"></span>**5. SUPERVISOR-MENÜ**

Der Supervisor kann im Supervisor-Menü die Maschine überprüfen und konfigurieren.

- 1. Im Hauptmenü 3/3 **Abteilungsleitermenü** wählen
- 2. PIN-Code **2324** eingeben, um das Supervisor-Menü aufzurufen

In den folgenden Unterkapiteln werden die Funktionen der angezeigten Schaltflächen beschrieben:

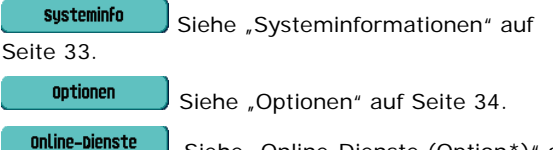

Siehe ["Online-Dienste \(Option\\*\)" auf Seite 34.](#page-33-1)

Drücken Sie die Taste "Escape"<sup>(Esc</sup>), um zum vorherigen Bildschirm zurückzukehren, ohne die Einstellungen zu ändern.

#### <span id="page-32-1"></span>**5.1 Systeminformationen**

Die Systeminformationen sind auf zwei Bildschirme aufgeteilt: die Bildschirme "Systeminfo 1/2" und "Systeminfo 2/2".

Mit Hilfe von  $\bigoplus$  wechseln Sie zwischen den beiden Bildschirmen.

#### **Systeminfo 1/2**

Dieser Bildschirm enthält Informationen zu folgenden Bereichen:

- Anzahl der Kuvertiervorgänge seit dem letzten **Service**
- Letzte Fehlermeldung

### SYSTEMINFO 1/2

Zähler seit letzt. Besuch:

Letzter Fehler: **INS: 56** Technischer Fehler

#### **Systeminfo 2/2**

Auf diesem Bildschirm werden Informationen über die verschiedenen Softwareversionen auf der Maschine angezeigt.

#### **Hinweis**

*Wenn der Supervisor möglicherweise auftretende Probleme nicht selbst lösen kann, notieren Sie die installierten Softwareversionen und die letzte Fehlermeldung, bevor Sie sich an den Händler wenden.*

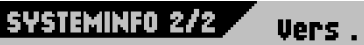

Invalid Daket: Kuvertierer994560 Rev A Verb.-Kons, 992100 Rev d

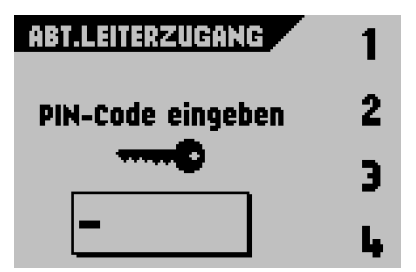

#### Weitere Informationen zu diesen Lizenzcodes

<span id="page-33-0"></span>**5.2 Optionen**

erhalten Sie bei Ihrem Händler.

installierten Softwareoptionen.

entsprechenden Optionen.

1. e<sup>ndd</sup> wählen, um weitere Softwareoptionen zu aktivieren

Dieser Bildschirm enthält Informationen zu den

Softwareoptionen werden mit Hilfe von Lizenzcodes aktiviert. Die Lizenzcodes aktivieren zusammen mit der Identifizierungsnummer der Maschine die

- 2. Den vom Händler erhaltenen Lizenzcode wie folgt eingeben:
	- Mit Hilfe von  $\bullet$  oder  $\bullet$  das gewünschte Zeichen des Lizenzcodes auswählen. Das Zeichen wird in dem schwarzen Rahmen angezeigt.
	- "Weiter" wählen, um die nächste Zeichenposition zu markieren
	- **· drücken, um den Lizenzschlüssel zu** bestätigen und zum Bildschirm "Optionen" zurückzukehren

Drücken Sie die Taste "Escape" (Esc., um zum Bildschirm "Optionen" zurückzukehren, ohne die Einstellungen zu ändern.

#### <span id="page-33-1"></span>**5.3 Online-Dienste (Option\*)**

Auf diesem Bildschirm können Sie die Einstellungen für Online-Dienste anzeigen und ändern.

Sofern die Maschine über diese Sonderausstattung verfügt, finden Sie eine ausführliche Beschreibung der Online-Dienste im Kapitel 7 "Online-Dienste".

Drücken Sie die Taste "Escape" (Esc., um zum Bildschirm "Optionen" zurückzukehren, ohne die Einstellungen zu ändern. **ESC**

\*Auskunft darüber, ob diese Sonderausstattung erhältlich ist, erteilt Ihnen Ihr Händler.

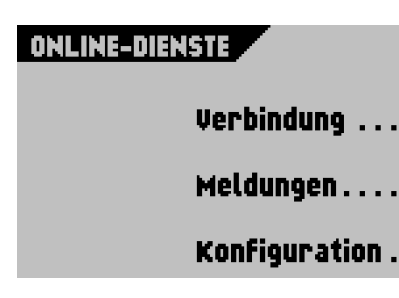

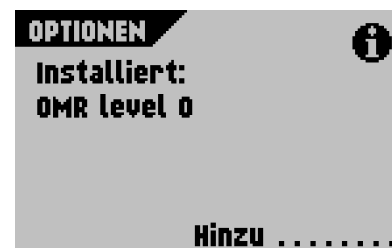

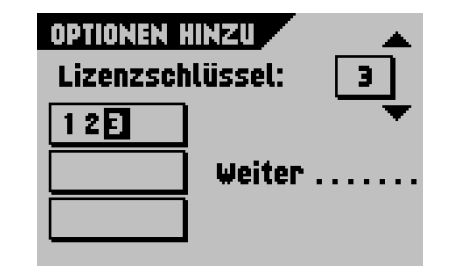

#### <span id="page-34-0"></span>**6. OME-EINGABE (OPTION)**

#### <span id="page-34-1"></span>**6.1 Allgemeines**

Das Falz- und Kuvertiersystem kann mit optischer Markierungserkennung (OME) ausgestattet werden. Hierbei liest das System spezielle Codes, die auf die Dokumente aufgedruckt wurden. Diese Codes enthalten Informationen zur Verarbeitung der Blätter. Die Blätter mit dem aufgedruckten Lesecode werden in die obere Zuführung (Nr. 3) eingelegt. Je nach programmiertem Code können die anderen Zuführungen als selektive Zuführungen für Beilagen verwendet werden.

Bei den ersten vier Falzarten steht die Adresse immer auf dem ersten Blatt des Satzes. Bei einem Zickzackfalz muss die Adresse auf die letzte Seite des Satzes gedruckt werden. Ein vollständiger Code wird auf jedes Blatt des Satzes gedruckt.

Der Code auf dem letzten Blatt des Satzes enthält die Kuvertieranweisungen. Auf den anderen Blattseiten stehen die Sammelanweisungen. Wenn eine Paritätsüberprüfung verwendet wird, erfolgt diese auf jedem Blatt. Wenn der Satz nur aus einer Seite besteht, so ist dies die letzte Seite. Der Code muss auf jeder Seite an der gleichen Stelle erscheinen, unabhängig von der tatsächlichen Codelänge.

Diese Option kann mit einem speziellen Lizenzcode aktiviert werden (siehe "Optionen" auf [Seite 34](#page-33-0)).

#### <span id="page-34-2"></span>**6.2 Einstellen der Maschine**

#### **Position des Lesekopfs**

Die horizontale Position des Lesekopfs muss so angepasst werden, dass sie mit der Position der auf die Dokumente gedruckten Zeichen übereinstimmt. Zum Einstellen des Lesekopfs gehen Sie folgendermaßen vor:

1. Dokument mit Lesecode bei der ersten Markierung falzen

- 2. Obere Abdeckung öffnen
- 3. Dokument mittig an das Lineal halten
- 4. Lesekopf **A** verschieben, bis er sich genau in der Mitte über den Lesemarkierungen befindet
- 5. Papierführungen **B** entlang der Dokumentenbreite unterteilen
- 6. Beim Einrichten des Lesekopfs müssen einige Papierführungen möglicherweise entfernt und auf der anderen Seite des Lesekopfs wieder eingesetzt werden.

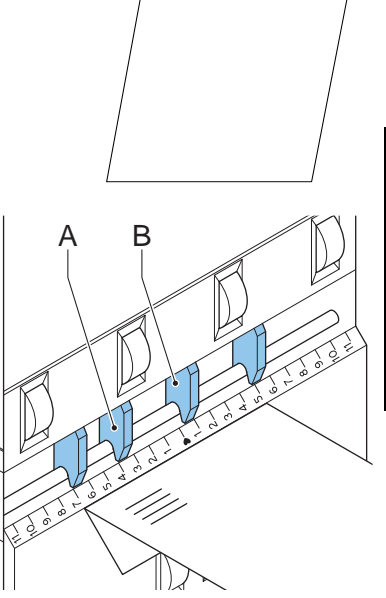

#### <span id="page-35-0"></span>**6.3 Dokumentausrichtung**

Schalten Sie die OME-Funktion ein, und legen Sie die Position der Lesemarkierungen wie unter [" DBK-Eingaben" auf Seite 29](#page-28-0) beschrieben fest.

#### Dokumentausrichtung:

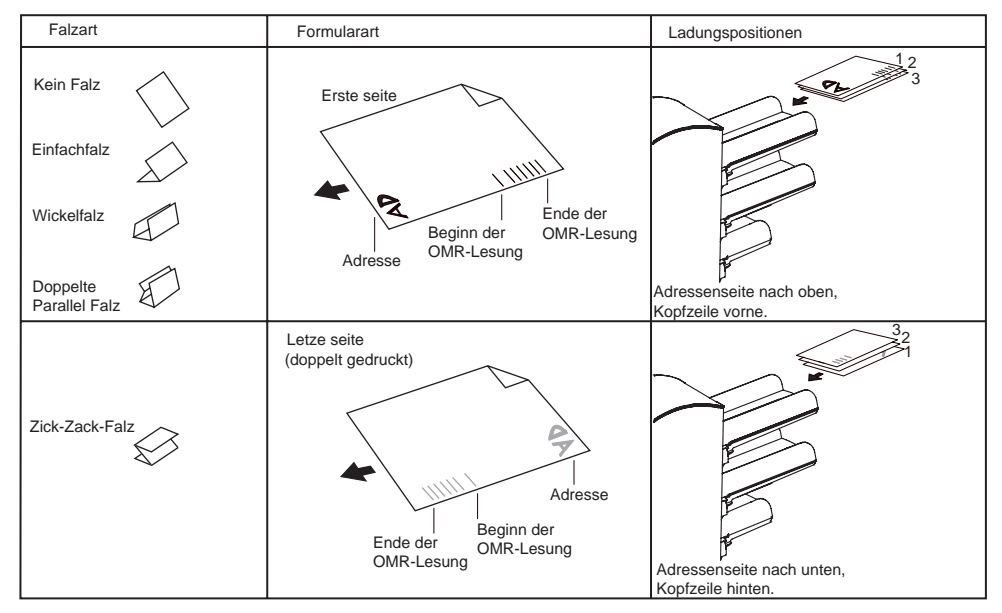

#### <span id="page-35-1"></span>**6.4 OME-Codes**

#### **Druckqualität**

- Markierungen sollten in schwarz gedruckt sein.
- Markierungen auf dem gleichen Blatt müssen die gleiche Stärke aufweisen.
- Die Markierungen müssen auf jedem Blatt an der gleichen Stelle gedruckt werden.
- Bei Matrixdruckern werden gedruckte Zeichen in Near Letter Quality (NLQ) bevorzugt, um ein Höchstmaß an Schwärze zu erzielen (Doppeldruck).
- Achten Sie auf den Hintergrund. Farbveränderungen auf dem Formular, ein Hintergrund-Design, Logos oder eine Kopie auf der Rückseite des Blattes können durchschlagen und vom Lesekopf gelesen werden. Dies kann die OME-Funktion beeinträchtigen.
- Überprüfen Sie vor dem Druck das Farbband oder die Tonerqualität.

#### **Mindestcode/Grundbefehle**

Der Mindestcode ist eine Markierung in einer Zeile (Kuvertierung). Aus Gründen der Zuverlässigkeit wird jedoch empfohlen, mindestens 2 Markierungen zu verwenden.

Die erste Zeile ist die Startmarkierung.

Eine Markierung auf der zweiten Zeile bedeutet Kuvertieren. Keine Markierung auf der zweiten Zeile bedeutet Sammeln.

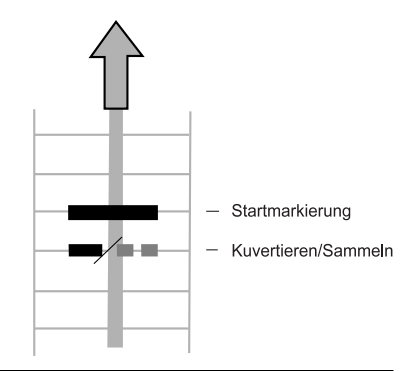

#### **Hinweis**

*Auf Kundenwunsch kann in Einzelfällen das Lesen der Grundbefehle vom Kundendienst umgekehrt werden. In diesem Fall wird für den Kuvertierbefehl keine Markierung gedruckt, während für den Sammelbefehl eine Markierung erforderlich ist.*

#### **Codeposition und Freiraum**

Der Code muss mindestens 15 mm (0,59 Zoll) vom oberen Rand und 30 mm (1,18 Zoll) vom unteren Rand des Blatts entfernt sein. Standardmäßig wird für die erste Markierung von oben der Wert 100 mm (3,9 Zoll) festgelegt. Von der linken und rechten Seite müssen 7 mm (0,28 Zoll) freigelassen werden.

Der Code muss auf jeder Seite an derselben Position angezeigt werden und eine konsistente Anzahl von Markierungen aufweisen.

#### **Länge**

Oberhalb der ersten und unterhalb der letzten Markierung muss ein Bereich von 8,5 mm frei gehalten werden. Das bedeutet, dass der Mindestcodebereich aus 6 Zeilen besteht:

- 2 Zeilen zum Drucken der (Grund-)Befehle
- 4 Zeilen Freiraum

Der Zeilenabstand kann zwischen 2,54 mm und 6,35 mm betragen.

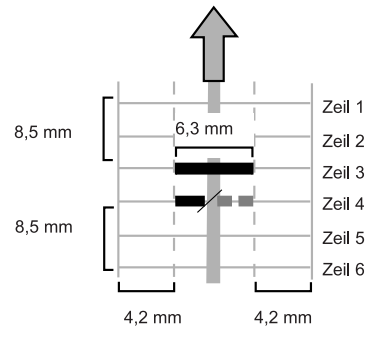

#### **Codebreite, Zeichenabstand und Zeichenbreite**

Der Codebereich muss mindestens 7 Zeichen breit sein (von links nach rechts):

- 2 Zeichen Freiraum (4,2 mm)
- Spurmarkierung (3 Zeichen oder 6,3 mm)
- 2 Zeichen Freiraum

Der Schriftgrad kann 10 oder 12 Pt betragen.

Die Spurmarkierung kann mittels Unterstrich (\_) mit einer Dicke von mindestens 0,2 mm angebracht werden.

#### **Zusatzmarkierungen**

Wenn mehr Funktionen des Kuvertiersystems gesteuert werden sollen, sind weitere Markierungen erforderlich.

Die folgenden zusätzlichen Funktionen sind über Softwareoptionen möglich:

- Umlenkzeichen
- Stoppzeichen
- 1 Markierung: selektive Zufuhr von Station 1
- 1 Markierung: selektive Zufuhr von Station 2
- 1, 2 oder 3 Markierungen: jeweils Sequenzprüfung 4, 2 und 1
- 1 Markierung: Markierung zur Paritätsprüfung (gerade)
- 1 Markierung: Sicherheitsmarkierung

Allgemeine Anmerkungen:

- Die Markierungen müssen immer in der oben genannten Reihenfolge verwendet werden.
- Die nachfolgende Funktion wird jeweils um eine Zeile nach oben verschoben, wenn eine Funktion entfernt wird.
- Der gewählte Code muss für das gesamte Material verwendet werden, das mit der OME-Funktion verarbeitet werden soll.
- Die Länge des Codes und die Markierungsdefinition sind eine Kundendiensteinstellung.
- Andere Markierungen/Funktionen sind mit Spezialcodes (Flex-Codes) möglich.

#### **Umlenkzeichen**

Die Maschine wird angehalten. Entnehmen Sie den Satz manuell aus dem Sortierer.. Drücken Sie "Reset", und starten Sie den Vorgang neu.

#### **Stoppzeichen**

Die Maschine wird angehalten. Entnehmen Sie den Satz manuell aus dem Sortierer.. Drücken Sie "Reset", und starten Sie den Vorgang neu.

#### **Markierung für selektive Zufuhr**

Die Maschine führt eine Beilage selektiv zu, wenn ein entsprechender Befehl übergeben wird.

#### **Sequenzprüfung**

Blätter eines Stapels können in eine falsche Reihenfolge geraten oder verloren gehen. Diese Fehler werden mit der Sequenzprüfung erkannt.

Jedes Blatt besitzt einen Binärcode als Teil des Lesecodes.

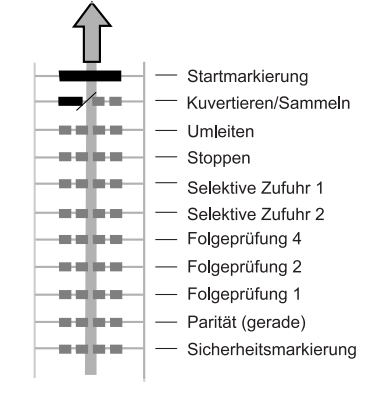

#### **Paritätsmarkierung**

Der Lesecode kann überprüft werden, indem eine Paritätsmarkierung hinzugefügt wird. Wenn der OME2-Code verwendet wird, muss die Summe der Markierungen gerade sein.

#### **Sicherheitszeichen**

Die Sicherheitsmarkierung bietet zusätzliche Sicherheit. Bei schief laufendem Papier kann der Lesekopf den Lesecode möglicherweise teilweise nicht erfassen. Ist dies der Fall, wird ein Fehlercode ausgegeben, wenn die Sicherheitsmarkierung nicht gelesen worden ist.

Die Sicherheitsmarkierung zeigt außerdem das Ende des Lesecodes an.

Diese Markierung muss auf dem Dokument immer vorhanden sein, wenn es als OME-Code aktiviert wurde.

#### **Beispiel**

Die Abbildung bezieht sich auf das folgende Beispiel. In diesem Beispiel ist Zuführstation 3 die Leserzuführung. Die Zuführstationen 1 und 2 wurden als selektive Zuführungen gewählt.

Dieses Beispiel umfasst einen Satz mit acht Blättern und zwei selektiven Zuführungen (Station 2 und 1) sowie drei Sequenzprüfungsmarkierungen.

- Die erste Position wird für die Startmarkierung verwendet, die auf allen Blättern gedruckt werden muss.
- Die zweite Markierungsposition wird für den Kuvertier-/Sammelbefehl verwendet. Die Markierung wird auf das letzte Blatt des Satzes gedruckt (Kuvertieren erforderlich).
- Die Positionen 3 und 4 sind für die selektive Zuführung von Station 2 und 1 reserviert. Durch Drucken einer Markierung an Position 3 kann die selektive Zuführung von Station 2 veranlasst werden. Durch Drucken einer Markierung an Position 4 wird die selektive Zuführung von Station 1 veranlasst.
- Die Positionen 5, 6 und 7 werden für Sequenzprüfungsmarkierungen verwendet.

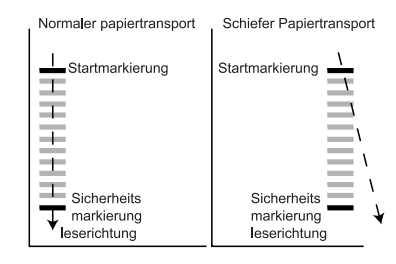

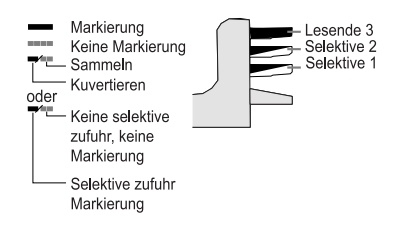

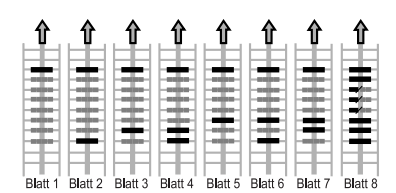

#### <span id="page-39-0"></span>**7. ONLINE-DIENSTE (OPTION)**

Das Falz- und Kuvertiersystem kann mit Online-Diensten ausgestattet werden. Diese Option ermöglicht es der Maschine, eine Verbindung zu einem zentralen Server herzustellen. Während die Verbindung besteht, können Daten auf die Maschine heruntergeladen und von der Maschine hochgeladen werden. Die Verbindung wird immer von der Maschine initiiert. Es ist nicht möglich, von außerhalb der Maschine eine Verbindung herzustellen. Auskunft darüber, ob diese Sonderausstattung erhältlich ist, erteilt Ihnen Ihr Händler.

#### <span id="page-39-1"></span>**7.1 Starten der Online-Dienste**

So starten Sie die Online-Dienste:

- 1. Im Hauptmenü (2) die Option **Abteilungsleitern** auswählen.
- 2. PIN-Code **2324** eingeben, um das Abteilungsleitermenü aufzurufen.
- 3. **anline-Dienste** drücken.

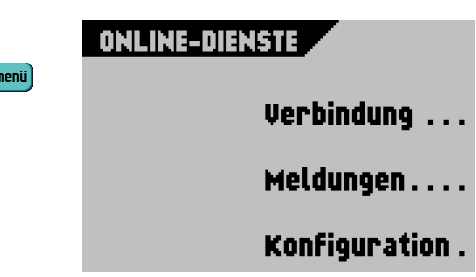

Das Menü "Online-Dienste" zeigt die folgenden Funktionen:

- verbindung : Öffnet das Menü "Verbindung", um eine Verbindung zu einem zentralen Server herzustellen und den Verbindungsverlauf anzuzeigen (siehe [7.2 "Verbindung" auf Seite 40](#page-39-2)).
- Heldungen : Öffnet das Menü "Meldungen", um die erhaltenen Meldungen anzuzeigen (siehe [7.4 "Meldungen" auf Seite 41](#page-40-1)).
- **Konfiguration** : Öffnet das Menü "Konfiguration", um die Einstellungen für Online-Dienste zu ändern (siehe [7.5 "Menü "Konfiguration"" auf Seite 42\)](#page-41-0).

#### <span id="page-39-2"></span>**7.2 Verbindung**

Die Maschine stellt zu festgelegten Zeiten eine Verbindung her. Es ist möglich, die Maschine manuell mit dem Server zu verbinden. So stellen Sie die Verbindung zum Server her:

Verbindung 1. Im Menü "Online-Dienste" auf drücken.

In der Anzeige wird das Menü "Verbindung" angezeigt.

2. **Werbinden** drücken, um die Maschine manuell mit dem OLS-Server zu verbinden.

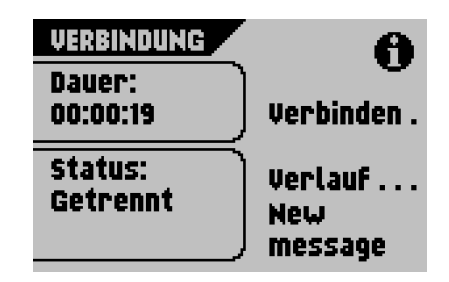

Sie können den Status der Verbindung auf dem Bildschirm anzeigen. Der Text auf der Schaltfläche wechselt zu **Trennen** 

Trennen drücken, um die Verbindung mit dem Server zu trennen.

Das Menü "Verbindung" zeigt die folgenden Funktionen:

- : Öffnet das Menü "Verlauf", um den Verbindungsverlauf anzuzeigen (siehe [7.3 "Verlauf" auf Seite 41\)](#page-40-0).
- Neue Meldungen |: Diese Schaltfläche wird angezeigt, wenn die Maschine neue Meldungen empfangen hat und das Menü "Meldungen" öffnet (siehe 7.4 "Meldungen" [auf Seite 41\)](#page-40-1).

#### <span id="page-40-0"></span>**7.3 Verlauf**

Das Menü "Verlauf" zeigt die vorherigen Verbindungen zwischen Maschine und Server an.

- 1.  $\bullet$  oder  $\bullet$  drücken, um eine vorherige Verbindung auszuwählen.
- 2.  $\bullet$  **d** drücken, um Details zur ausgewählten vorherigen Verbindung anzuzeigen.

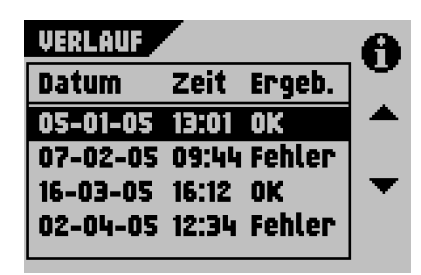

**NEUER JOB VERFÜGBAR** 

Installieren...

Abweisen.....

**NEUER JOB 9** 

#### <span id="page-40-1"></span>**7.4 Meldungen**

Nachdem die Option **Meldungen** im Menü "Online-Dienste" gedrückt wurde, zeigt die Anzeige die vom Server erhaltenen Meldungen an. Ein Meldung weist einen Inhalt wie "Neuer Job" auf.

- 1.  $\bullet$  oder  $\bullet$  drücken, um eine Meldung auszuwählen.
- 2.  $\bullet$  drücken, um weitere Informationen zu einer ausgewählten Meldung zu erhalten.

Fortfahren Falls ein neuer Job installiert werden können, wird die Schaltfläche angezeigt.

So installieren Sie einen neuen Job:

1. Fortfahren drücken.

Das Menü "Neuer Job" wird angezeigt. **drücken**, um weitere Informationen zum Job zu erhalten.

2. **Installieren** um den neuen Job zu installieren oder <sup>abweisen</sup> drücken, um den neuen Job abzulehnen.

Nach dem Drücken von wird und ein Bestätigungsmenü geöffnet:

• Bei einem neuen Job auf  $\left| \bullet \right|$  oder  $\left| \bullet \right|$  drücken, um eine frei Jobnummer auszuwählen (siehe [4.3 "Job erstellen" auf Seite 23](#page-22-0)).

ок $\phi$ к $^{-}$ drücken, um die gewählte Jobnummer zu bestätigen, oder **ESCAPE** drücken, um zum Menü "Meldung" zurückzukehren.

Nach dem Bestätigen der Installation des neuen Jobs wird das Menü "Meldung" angezeigt.

#### <span id="page-41-0"></span>**7.5 Menü** "Konfiguration"

Nach dem Drücken von **Konfiguration** im Menü "Online-Dienste" wird das Menü "Konfiguration" geöffnet. Dieses Menü zum Ändern der OLS-Einstellungen verwenden.

Das Menü besteht aus zwei Bildschirmen, die folgenden Funktionen enthalten:

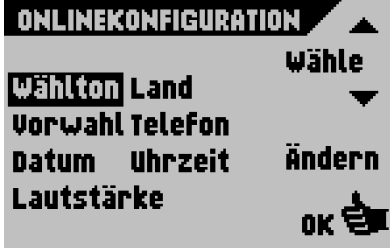

• Wähltonerkennung ein/aus

Dieser Einstellung ist erforderlich, wenn beim Herstellen einer Verbindung kein Wählton vernommen wird. Diese Option ist standardmäßig aktiviert (ein). Diese Einstellung ist für einige Nebenstellenanlagensysteme relevant.

drücken, um die Wähltonerkennung ein- oder auszuschalten.

• Telefonnummer des Servers: Die Telefonnummer des OLS-Servers erhalten Sie bei Ihrem Händler.

So ändern Sie die Nummer:

a  $\left[\frac{1}{2}\right]$  drücken.

b Richtige Nummer über die numerische Tastatur eingeben.

c drücken, um die neue Nummer zu bestätigen.

- Präfix: Diese Funktion für den Fall verwenden, dass eine bestimmte Nummer oder Zeichenfolge gewählt werden muss, um eine Amtsleitung zu erhalten.
	- d **d** drücken.

e Richtiges Präfix über die numerische Tastatur eingeben.

f drücken, um die neue Nummer zu bestätigen.

• Land: Das Land eingeben, von dem aus gewählt wird.

Das richtige Land aus einer Liste durch Drücken von **4** oder **v** auswählen.

- Datum und Uhrzeit: Das richtige Datum und die Uhrzeit eingeben.
	- g **in** drücken.
	- h Richtiges Datum und Uhrzeit über die numerische Tastatur eingeben.
	- i **die drücken, um die neue Nummer zu bestätigen.**
- Lautstärke des Modems: Die Modemlautstärke einstellen.
	- $\begin{bmatrix} \bullet \\ \bullet \end{bmatrix}$  oder  $\begin{bmatrix} \bullet \\ \bullet \end{bmatrix}$  drücken, um die Lautstärke des Lautsprechers zu ändern. Die Lautstärke für das Modem nicht auf Null einstellen, da der Ton des Modems bei der Fernwartung hilfreich ist.
	- ok Šu drücken, um geänderte Einstellungen zu bestätigen.

#### <span id="page-43-0"></span>**8. WARTUNG**

#### **Warnhinweis**

• Ziehen Sie vor Wartungsarbeiten den Netzstecker.

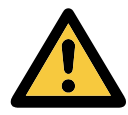

Vom Benutzer dürfen nur die in der vorliegenden Bedienungsanleitung genannten Wartungsmaßnahmen vorgenommen werden. Alle weiter gehenden Maßnahmen sind qualifiziertem Wartungspersonal zu überlassen.

Wenden Sie sich bitte an die zuständige Vertretung.

#### <span id="page-43-1"></span>**8.1 Wartung durch den Bediener**

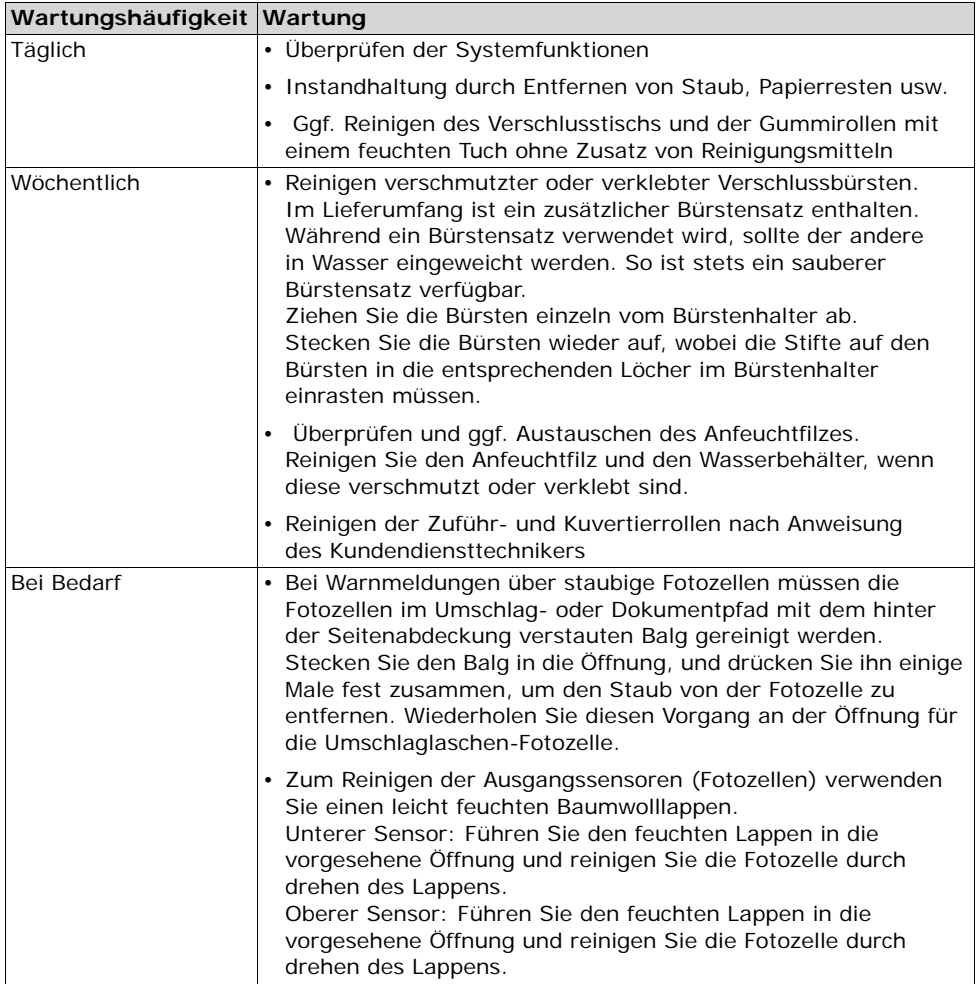

#### <span id="page-44-0"></span>**9. FEHLERSUCHE**

#### <span id="page-44-1"></span>**9.1 Fehlermeldungen**

Bei einem Fehler wird der Fehlerbildschirm angezeigt. Dieser Bildschirm enthält Folgendes:

- Fehlermeldung
- Lösungsvorschlag
- Fehlerposition in der Maschine

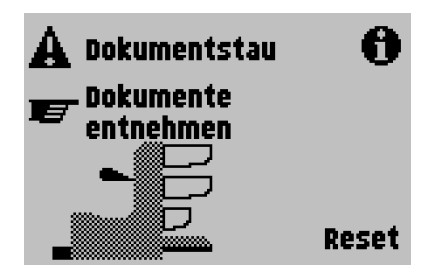

Wählen Sie  $\bigcirc$ , um weitere Informationen zu dem Fehler sowie mögliche Vorkehrungen gegen das erneute Auftreten des Fehlers anzuzeigen.

Nachdem Sie den Fehler behoben haben, wählen

Sie Reset , um den Fehler zurückzusetzen (der Fehlerbildschirm wird geschlossen).

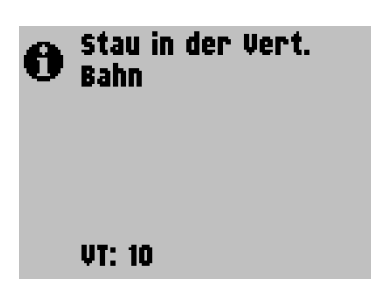

#### **Besondere Fehler**

**• Lesefehler** (wenn die optische Markierungserkennung aktiviert ist)

Das Dokument wird im Sortierbereich gestoppt. Der Bediener muss die Dokumente aus dem Sortierbereich entfernen und den Satz manuell beenden!

**• Technische Fehler**

Im Display erscheint eine Fehlermeldung. Ein solcher Fehler kann nicht vom Bedienungspersonal, sondern nur vom Kundendienst behoben werden.

#### **Warnbildschirm**

Wenn eine Abdeckung geöffnet wird, erscheint im Display ein Warnbildschirm mit der Meldung "Abdeckung offen" und der vorgeschlagenen Lösung "Abdeckung schließen". Ein schwarzer Pfeil oder eine schwarze Zuführung zeigen an, wo das Problem aufgetreten ist.

#### <span id="page-45-0"></span>**9.2 Beheben von Staus**

In folgenden Bereichen können Staus auftreten:

- 1 flexFeed $^{\circledR}$
- 2 Sortierbereich
- 3 powerFold®
- 4 Untere Kuvertführung

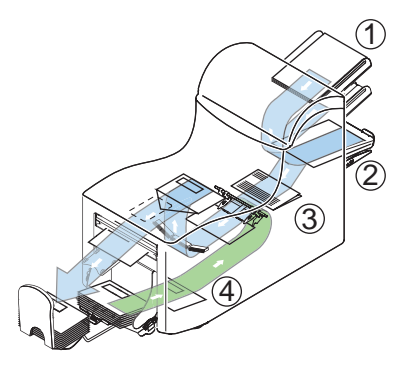

Zum Beheben von Staus lassen sich drei Bereiche des Systems öffnen (**A**, **B** und **C**).

**A** – Obere Abdeckung für den Zugang zum

powerFold<sup>®</sup> und flexFeed<sup>®</sup>.

**B** – Sortierplatte für den Zugang zum Sortierbereich

**C** – Vordere Abdeckung für den Zugang zu

Kuvertführung und Kuvertierbereich

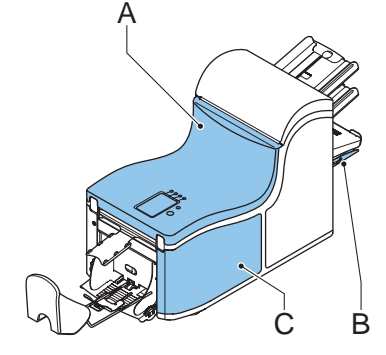

#### **Untere Kuvertführung**

Gehen Sie zum Entfernen der Kuverts folgendermaßen vor:

- 1. Seitenabdeckung **C** öffnen
- 2. Linken Hebel **D** nach unten und links gedrückt halten und Kuverts aus der unteren Kuvertführung entnehmen
- 3. Hebel **D** loslassen
- 4. Ggf. die Kuverts und Dokumente durch Drehen des blauen Knopfs **E** im Uhrzeigersinn manuell weiter transportieren
- 5. Blauen Knopf **F** im Uhrzeigersinn drehen, um Kuverts manuell durch die untere Kuvertführung zu transportieren
- 6. Seitenabdeckung schließen

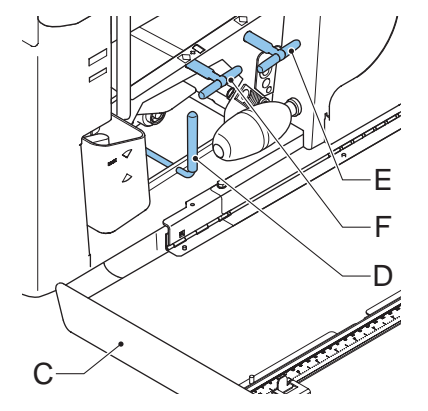

7. **Reset**) drücken, um den Fehler zurückzusetzen und den Job neu zu starten

#### **powerFold**®

Gehen Sie zum Beheben von Staus im powerFold® folgendermaßen vor:

- 1. Handgriff nach oben ziehen, um die obere Abdeckung **A** zu öffnen
- 2. Dokumente aus powerFold® entnehmen
- 3. Obere Abdeckung **A** schließen
- 4. **Reset** drücken, um den Fehler zurückzusetzen und den Job neu zu starten

#### **flexFeed**®

Gehen Sie zum Beheben von Staus im flexFeed® folgendermaßen vor:

- 1. Handgriff nach oben ziehen, um die obere Abdeckung **A** zu öffnen
- 2. Dokumente aus flexFeed<sup>®</sup> entnehmen
- 3. Obere Abdeckung **A** schließen
- 4. **Reset** drücken, um den Fehler zurückzusetzen und den Job neu zu starten

#### **Sortierbereich**

Gehen Sie zum Beheben von Staus im Sortierbereich folgendermaßen vor:

- 1. Sortierplatte **B** nach unten schieben
- 2. Dokumente aus Sortierbereich entnehmen
- 3. Sortierplatte **B** wieder nach oben in die ursprüngliche Position schieben
- 4. **Reset** drücken, um den Fehler zurückzusetzen und den Job neu zu starten

#### <span id="page-46-0"></span>**9.3 Problembehandlung durch den Bediener**

- 1. Zuerst den Fehler notieren
- 2. Problemlösung anhand der folgenden Tabelle versuchen
- 3. Kuvertierer aus- und wieder einschalten, um den Systembetrieb zu überprüfen
- 4. Sollte der Fehler immer noch auftreten, wenden Sie sich bitte an Ihren Kundendienst

#### **Hinweis**

*Bei der Kontaktaufnahme mit dem Kundendienst werden Sie nach der letzten Fehlermeldung und der Version der installierten Software gefragt. Informationen dazu, wie Sie die Softwareversion ermitteln, finden Sie unter ["Systeminformationen" auf](#page-32-1)  [Seite 33](#page-32-1).*

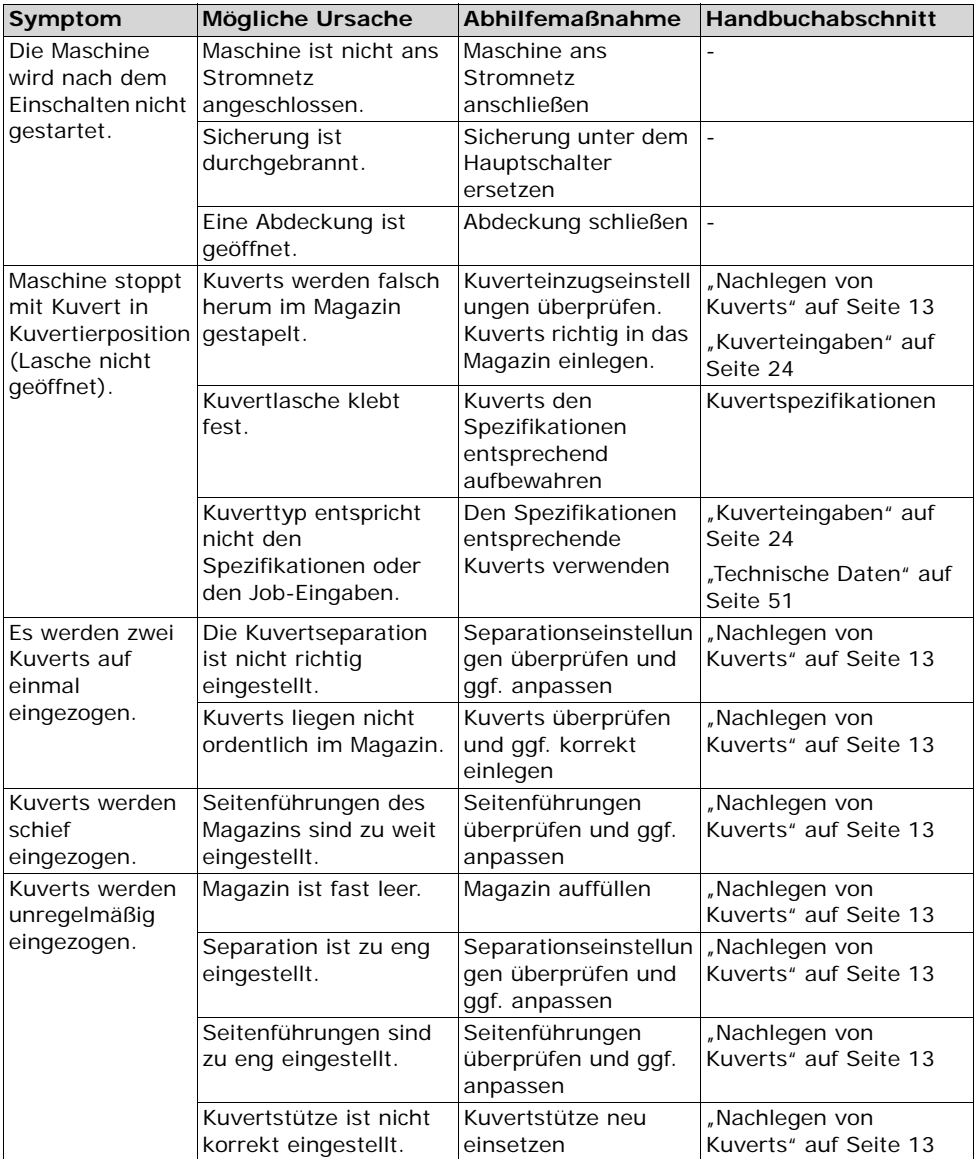

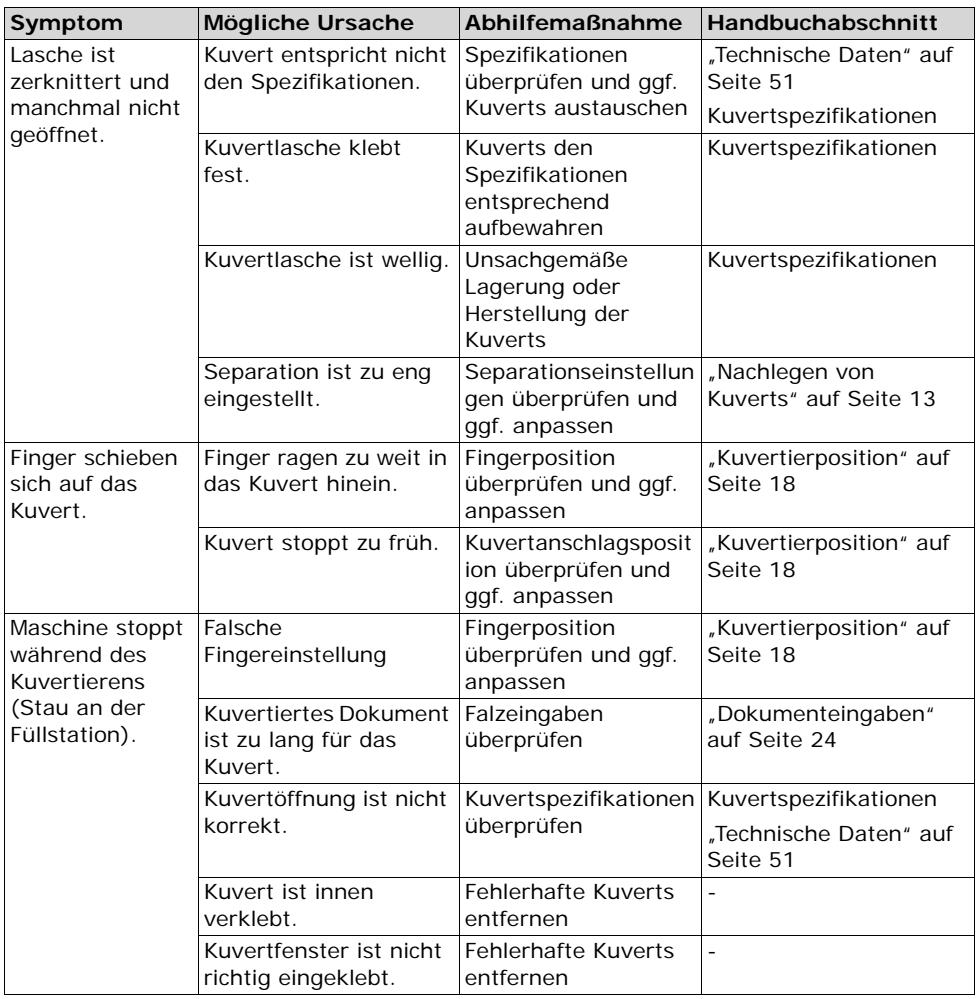

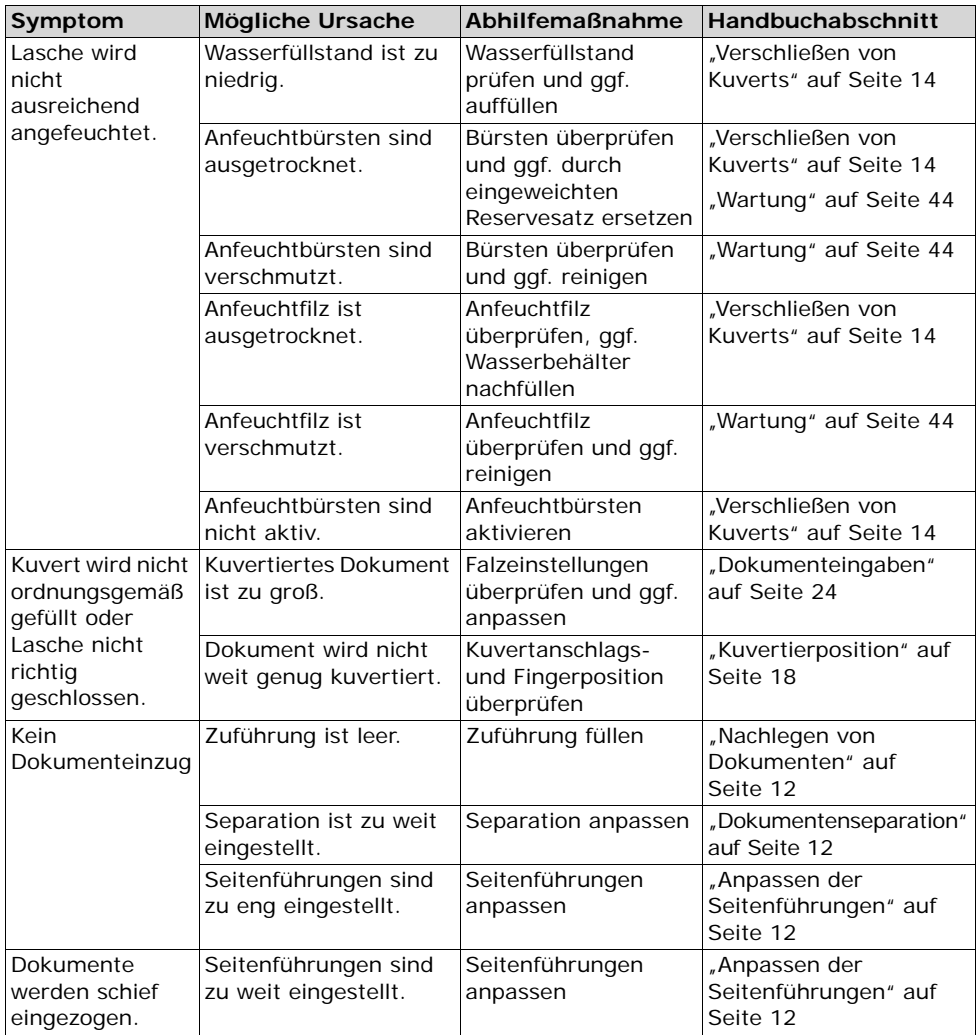

#### <span id="page-50-0"></span>**10. SPEZIFIKATIONEN**

#### <span id="page-50-1"></span>**10.1 Technische Daten**

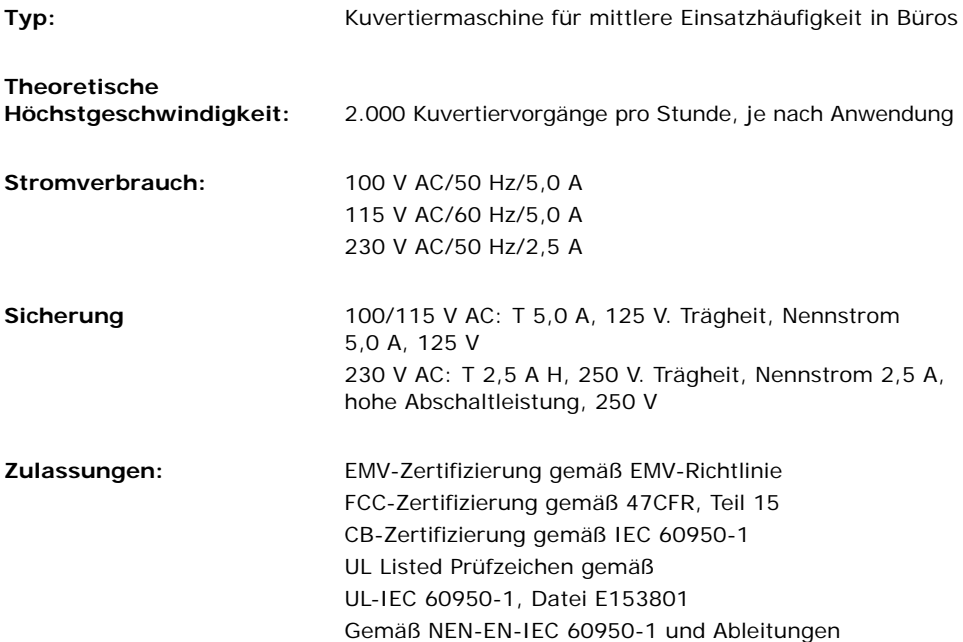

#### <span id="page-50-2"></span>**10.2 Abmessungen**

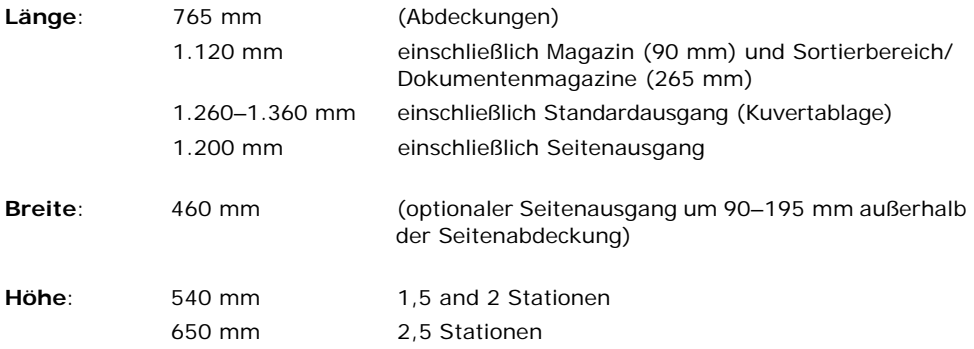

#### <span id="page-51-0"></span>**10.3 Weitere allgemeine Spezifikationen**

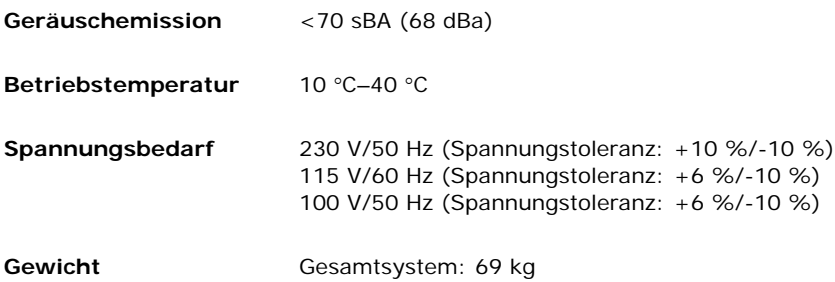

#### <span id="page-51-1"></span>**10.4 Dokumentspezifikationen**

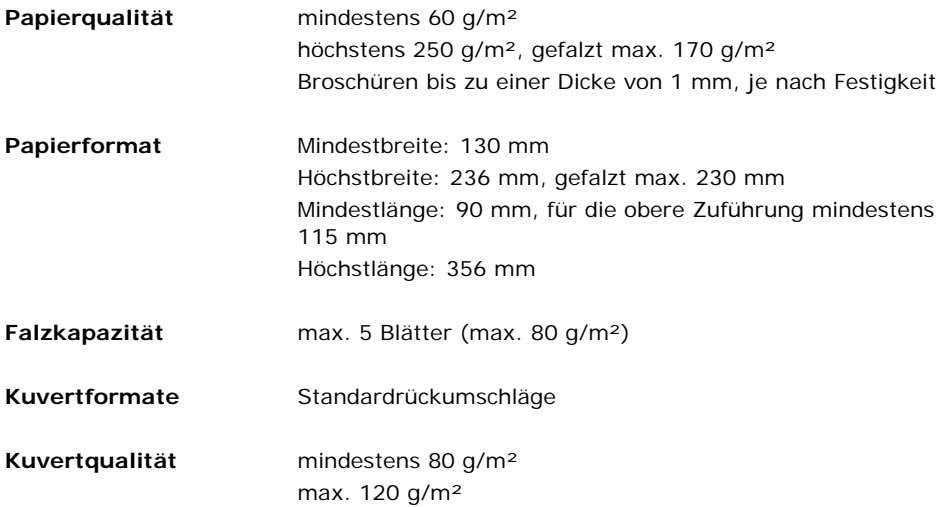

#### <span id="page-52-0"></span>**10.5 Kuvertierspezifikationen**

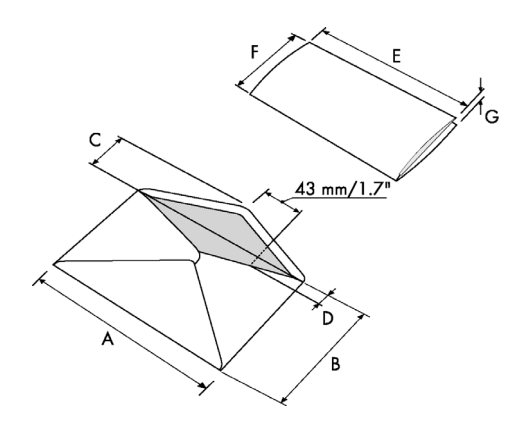

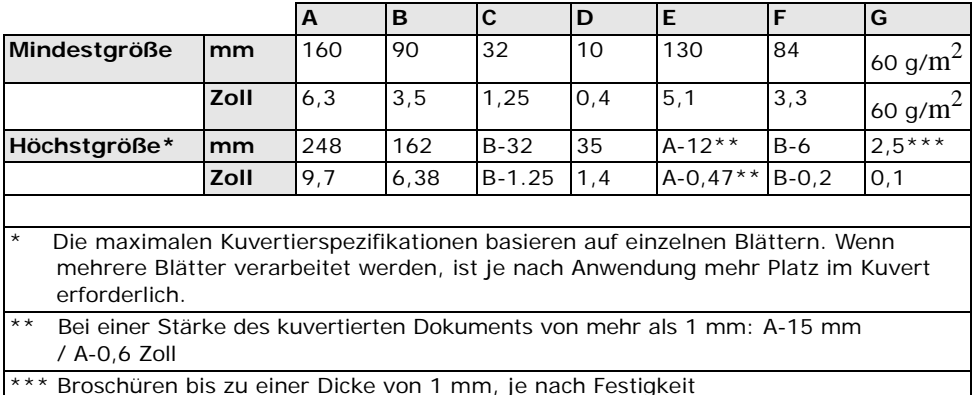

#### **Anmerkungen**:

- Die Spezifikationen für die Papierhandhabungseinrichtungen sind häufig großzügiger als die der verarbeiteten Kuverts und Dokumente. Die angegebenen Umgebungsbedingungen werden vom Zustand des gehandhabten Materials eingeschränkt.
- Wir empfehlen die Lagerung der zu verarbeitenden Materialien bei einer Temperatur von 20 °C und einer relativen Luftfeuchte von 50 %. Bei Temperaturunterschieden zwischen Lager und Postverarbeitungsbereich muss das Material mindestens 24 Stunden vor der Verwendung in der Nähe der Maschine aufbewahrt werden.
- Schichtpapier kann einen verstärkten Verschleiß der Gummiteile verursachen. Der in dieser Maschine verwendete Gummi bietet beste Beständigkeit bei Material von Wiggins Teape.

#### <span id="page-53-0"></span>**10.6 Terminologie**

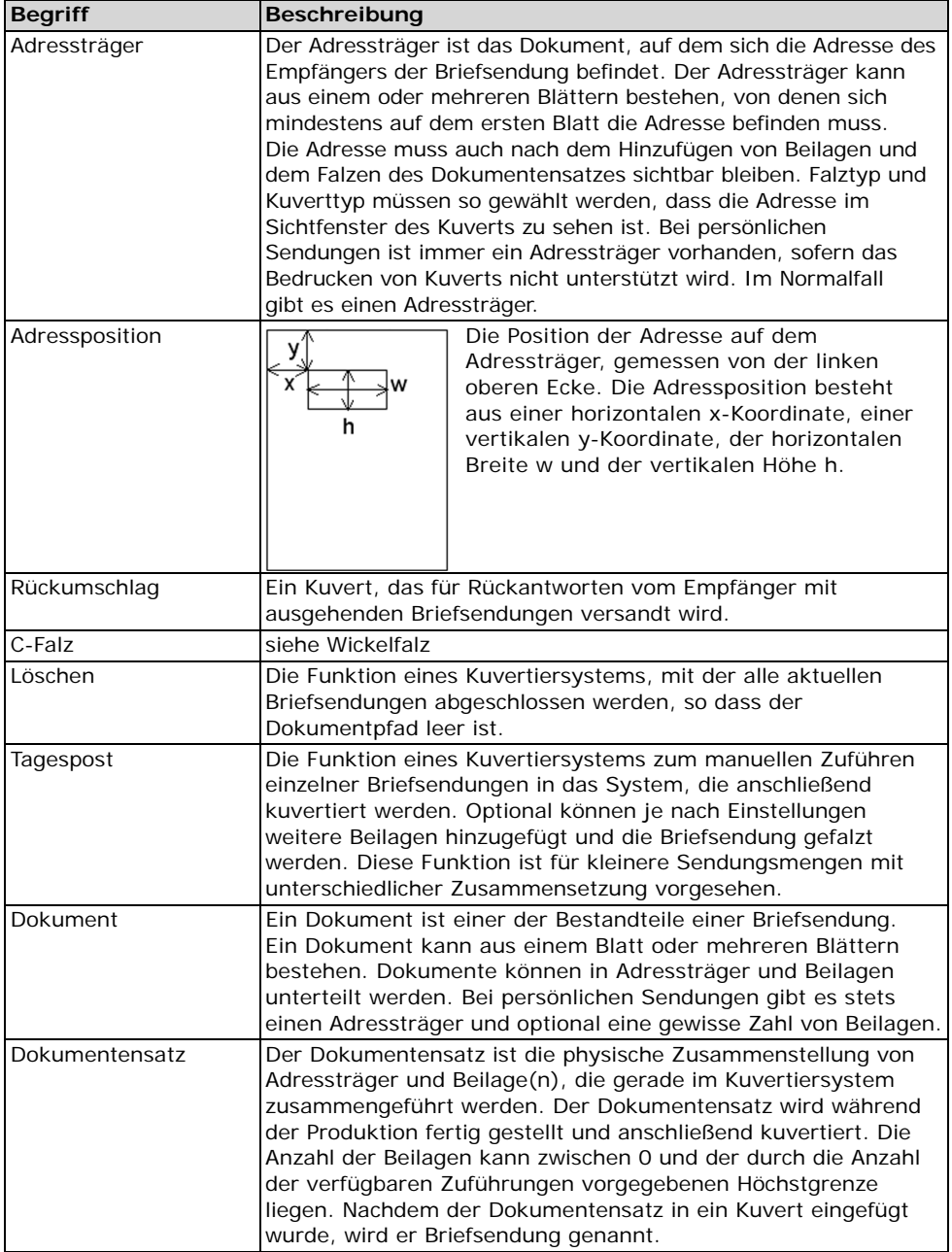

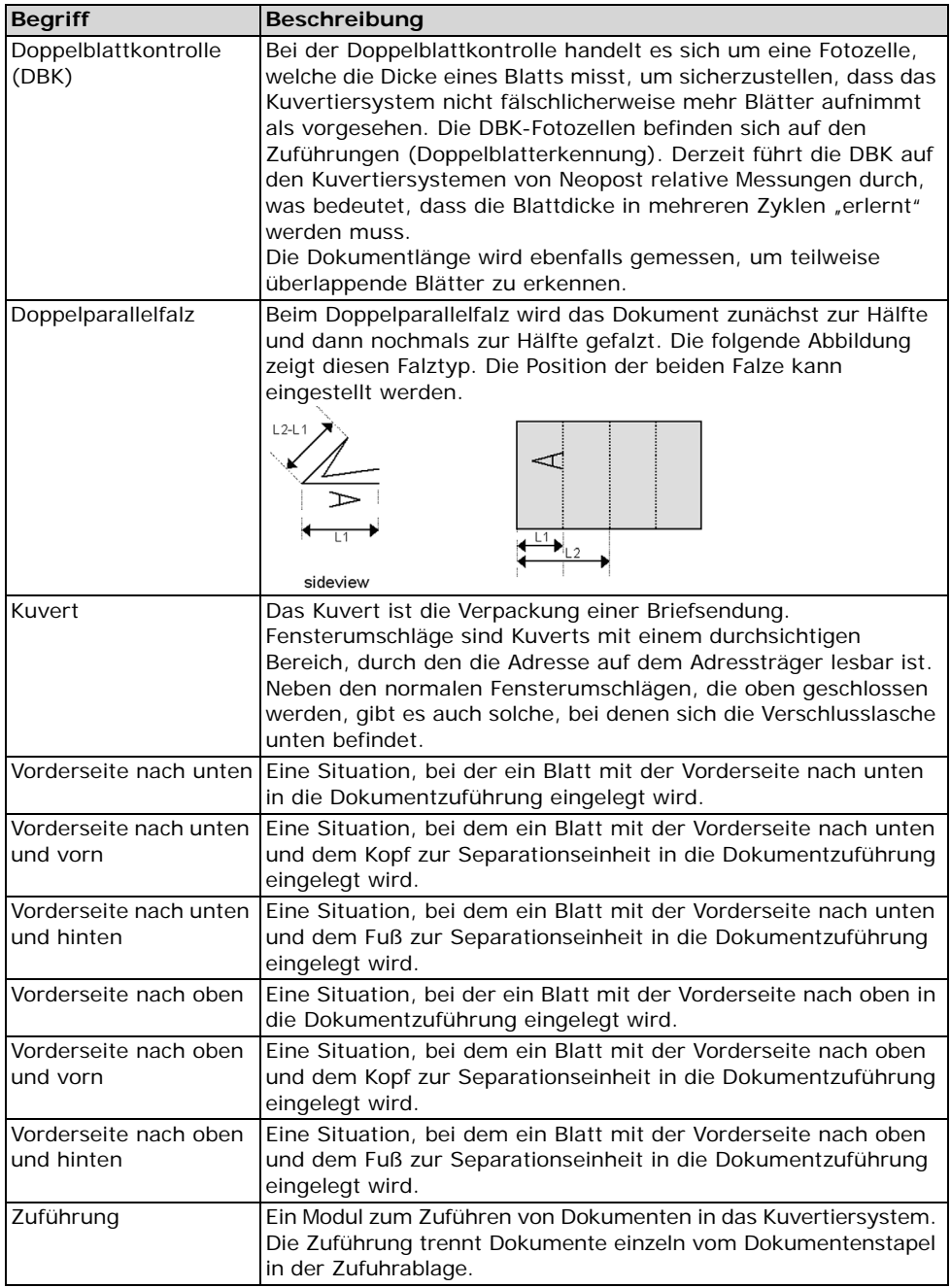

# **DEUTSCH DEUTSCH**

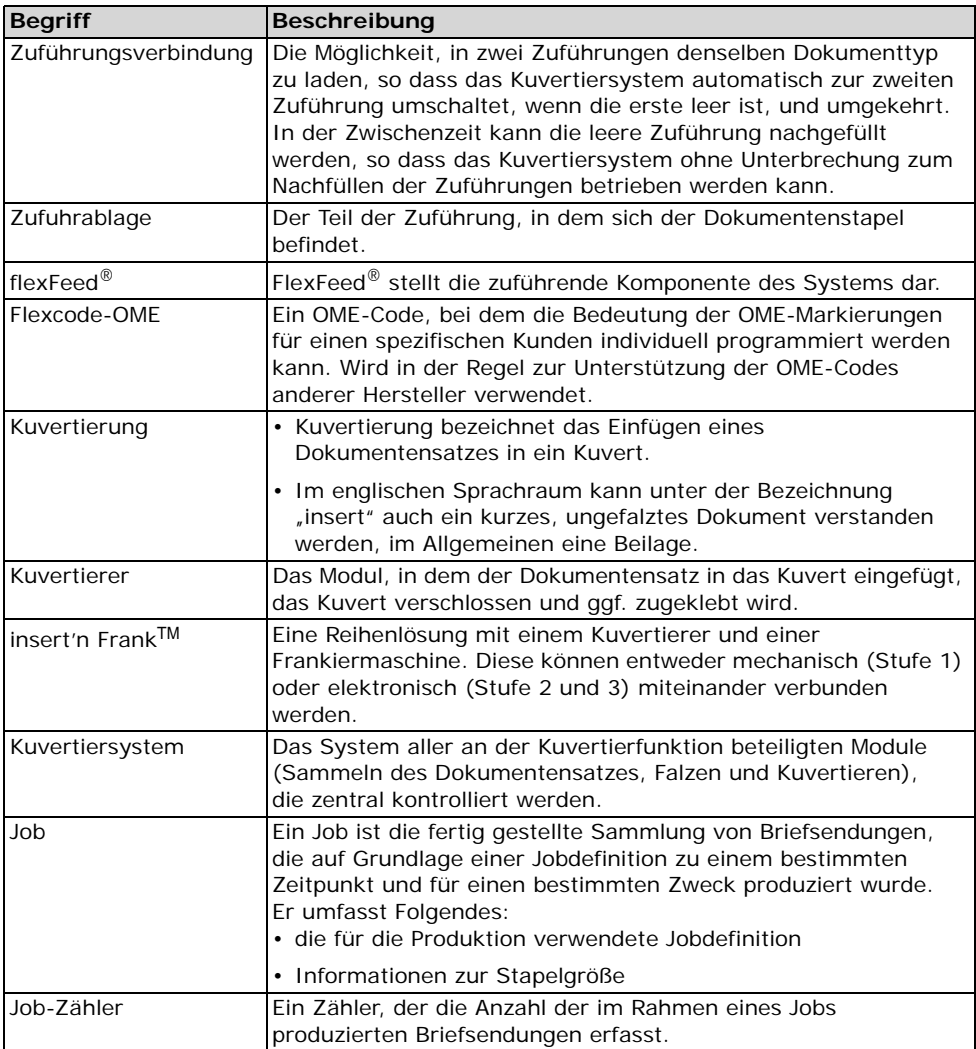

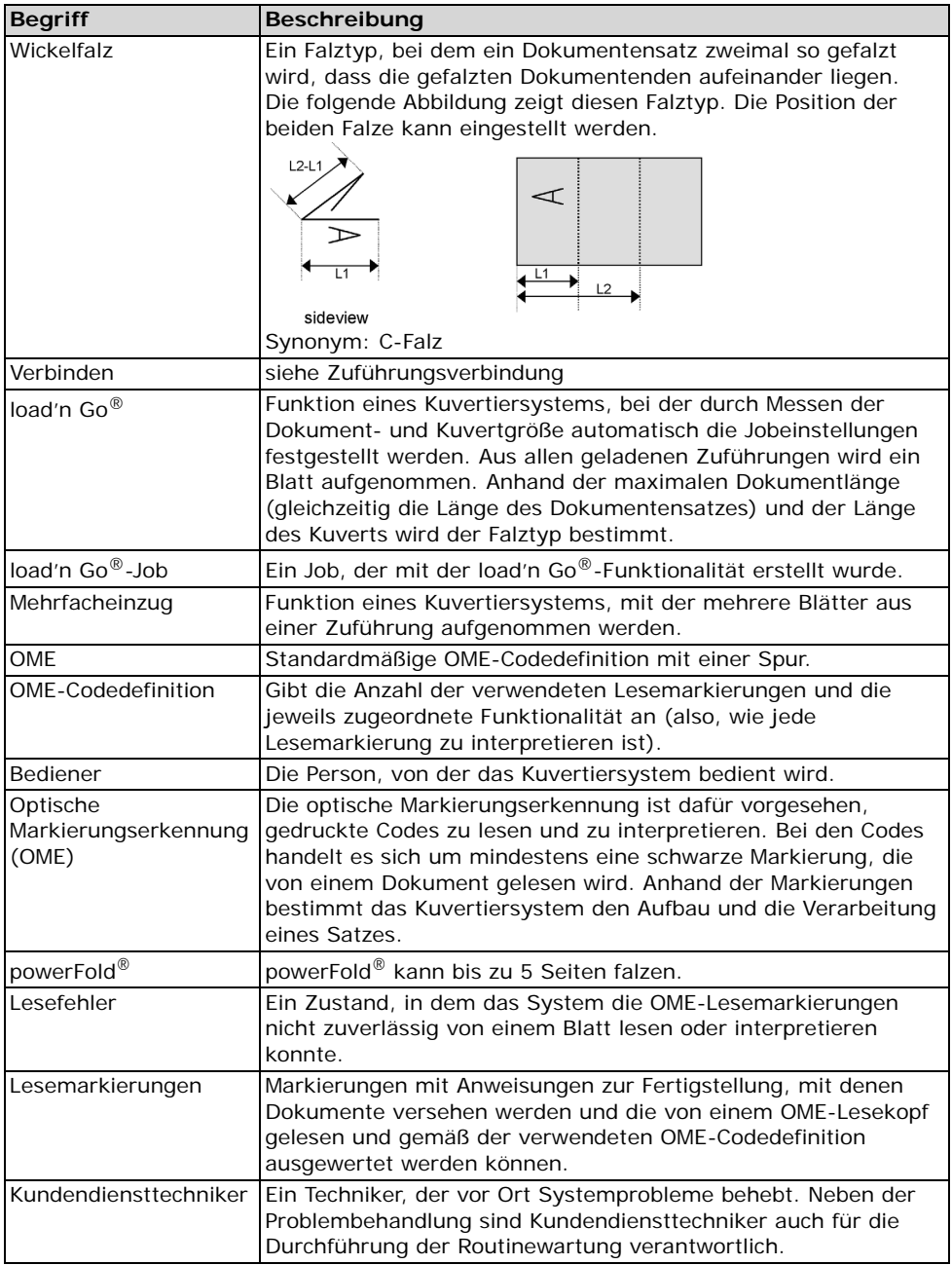

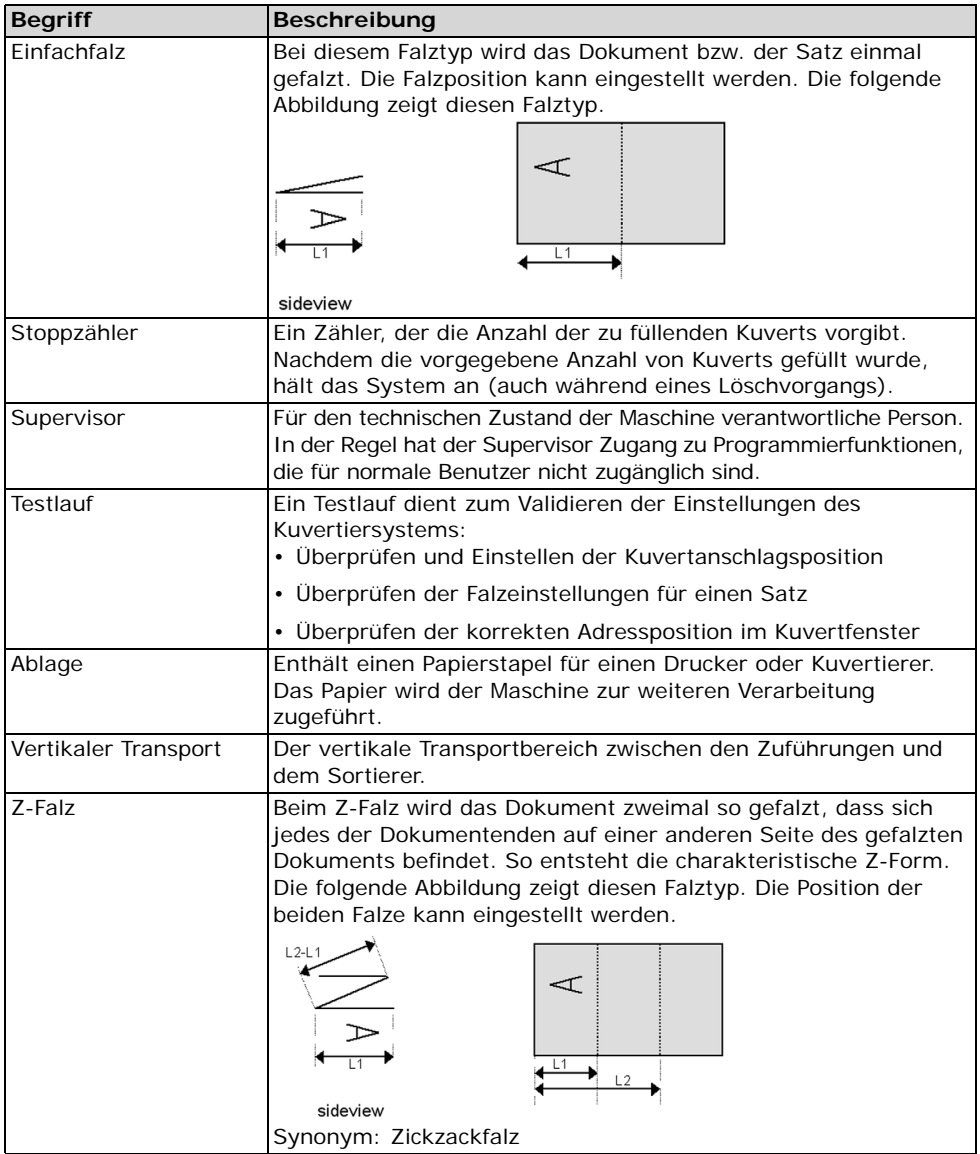

#### **EU-KONFORMITÄTSERKLÄRUNG FÜR ELEKTRONISCHE ERZEUGNISSE**

(gemäß Anhang III B der Niederspannungsrichtlinie)

Hersteller: Neopost Technologies BV Adresse: De Tijen 3, 9201 BX Drachten Niederlande,

erklärt hiermit eigenverantwortlich, dass:

#### **DS-62**,

- worauf sich diese Erklärung bezieht, hergestellt wurde gemäß: den Bestimmungen der Niederspannungsrichtlinie 2006/95/EC
- und folgenden Richtlinie(n): EMV-Richtlinie 2004/108/EC
- Das Gerät entspricht den folgenden harmonisierten Normen und Spezifikationen:

EN 60950-1 EN 55022 (1998) EN 61000-3-2 (2000) EN 55024 (1998) EN 61000-4-2 (1995) EN 61000-4-3 (1996) ENV 50204 (1995) EN 61000-4-4 (1995) EN 61000-4-5 (1995) EN 61000-4-6 (1996) EN 61000-4-11 ( 1994)

Niederlande, Drachten, 01.02.2008

Porch

F. Bosveld Managing Director

Diese Maschine ist ein Produkt der Klasse A. Dieses Produkt kann in Wohngebieten Funkstörungen verursachen, gegen die der Benutzer ggf. adäquate Maßnahmen treffen muss.

Hinweis: Dieses Gerät entspricht Teil 15 der FCC-Richtlinien für digitale Geräte der Klasse A. Die darin definierten Grenzwerte wurden zum Schutz vor schädlichen lnterferenzen bei der Anwendung von Geräten in kommerziellen Umgebungen festgelegt. Dieses Gerät erzeugt und verwendet Hochfrequenzenergie und kann diese ausstrahlen. Wird es nicht entsprechend der vorliegenden Bedienungsanleitung eingerichtet und benutzt, kann das Gerät Funkübertragungen erheblich stören. Beim Betrieb des Geräts in Wohngebieten ist die Wahrscheinlichkeit solcher Störungen hoch, und der Benutzer ist verpflichtet, diese Störungen auf eigene Kosten zu beheben.